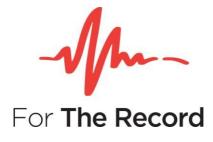

# FTR Monitor<sup>™</sup> 7.6

## **User Guide**

For Windows® 10 x32 Windows® 10 x64 Windows 11

www.fortherecord.com

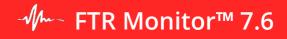

### **Table of Contents**

| INTRODUCTION                   |    |
|--------------------------------|----|
| Overview                       |    |
| About This Document            | 4  |
| GETTING STARTED                | 5  |
| Installation                   |    |
| Licensing                      |    |
| Starting FTR Monitor           |    |
| About FTR Monitor              |    |
| Help                           |    |
| System Information             |    |
| Programmers Reference          |    |
|                                |    |
| Menu                           |    |
| Toolbar                        |    |
| Level History                  |    |
| Recorder Bar                   |    |
| Log Sheet Pane                 |    |
| Status Bar                     |    |
| My Recorders Pane              |    |
| Quick Notes and Word List      |    |
|                                |    |
| CONFIGURING FTR MONITOR        |    |
| Size and Position              |    |
| Sizing and Hiding Columns      |    |
| Changing Program Options       |    |
| Templates                      |    |
| RECORDING AND MONITORING       |    |
| My Recorders                   |    |
| Start and Stop Recording       |    |
| Sealed and Public Recording    |    |
| Monitoring using FTR Player    |    |
| In Court Playback              |    |
| TAKING NOTES                   | 51 |
| Log Sheet Status Icons         |    |
| Creating a Log Sheet           |    |
| Entering Heading Information   |    |
| Entering Notes                 |    |
| Deleting a Note                |    |
| Tagging Hearings               |    |
| Back Annotating                |    |
| Selecting Text                 |    |
| Formatting Text                |    |
| Log Sheet Quick Notes          |    |
| Word List                      |    |
| Spell Checking                 |    |
| Saving and Copying Log Sheets  |    |
| Recovering From a Save Failure |    |
| Closing Log Sheets             |    |
|                                |    |
| REVIEWING                      |    |
| Opening Log Sheets             |    |
| Searching for Log Sheets       |    |
| Associating a Log Sheet        |    |
| Setting the Audio Range        |    |

## - Jfm- FTR Monitor™ 7.6

### User Guide

| Synchronizing Notes                | 80 |
|------------------------------------|----|
| Finding Text                       |    |
| Filtering Notes                    | 82 |
| Merging Log Sheets                 | 83 |
| Editing Log Sheets                 | 84 |
| PRINTING                           | 85 |
| Printing Log Sheets                | 85 |
| Printing Quick Notes and Word List | 89 |
| KEYBOARD SHORTCUTS                 | 81 |
| General Keyboard Shortcuts         | 81 |
| Editing Keyboard Shortcuts         |    |
| Selection Keyboard Shortcuts       | 83 |
| Navigation Keyboard Shortcuts      | 84 |

## Introduction

### **Overview**

With FTR Monitor<sup>™</sup> you can record and annotate courtroom hearings, conferences, and meetings in multiple locations remotely, from a single program. FTR Monitor is part of a product group named FTR GOLD<sup>™</sup> Monitoring Suite.

FTR Monitor manages recorders on the same digital network—recorders are network-enabled PCs with FTR Reporter installed and running. The recorders do the work of recording audio and video, where FTR Monitor watches the recording activity, and controls key recording functions on any of the connected recorders.

Once recorders are available and listed in your instance of FTR Monitor, recording can be initiated either by the recorder PC or by you using FTR Monitor. Either way, FTR Monitor will be monitoring the activity of the recording PC throughout the session.

### **About This Guide**

This user guide assumes that you are familiar with Microsoft Windows operating systems. If you are new to Windows, make use of the extensive Windows help system before attempting to use FTR Monitor.

This document will be used by monitoring team staff who are responsible for monitoring courtroom recordings. FTR GOLD Monitoring Suite will not usually be installed on a courtroom PC, so court officials will only use this document as a reference.

Use this guide to operate FTR Monitor and troubleshooting some basic connection problems. If you need help installing, uninstalling, or configuring FTR Monitor, you should refer to FTR document *Monitoring Suite Setup Guide 7.1*.

All images used in this guide assume you are using the Default skin—if you have selected the Classic skin, images will look similar but with pink coloring.

## **Getting Started**

### Installation

Monitoring Suite (including FTR Monitor) is installed on a monitoring PC (herein referred to as "a Monitor"). This guide assumes that FTR Monitor is already installed on the Monitor—see the Setup Guide that accompanies FTR GOLD Monitoring Suite, for more information on installing FTR Monitor.

#### **Upgrading Recorders**

Because FTR Monitor integrates with FTR Reporter, installing FTR Monitor may require an update of FTR Reporter on each recording PC that you will connect to, because the same version number of both software products must be installed.

**Note**: If a recorder you are controlling with FTR Monitor has a previous version of FTR Reporter installed, you should <u>match FTR Reporter on that machine</u> to the version of FTR Monitor you are currently installing).

## Licensing

FTR Monitor requires one of the following license types:

- Trial evaluation 14 days
- Machine license permits the use of Recording Suite on this machine only.
- Site license permits the use of Recording Suite on all machines on this site.

Either a machine or a site license may have been activated during setup and no further licensing action is required. If a 14-day trial evaluation license was chosen, to continue to use FTR Monitoring Suite beyond the end of the trial period, you must activate either a machine license or a site license.

License your copy of Recording Suite by displaying the About dialog and pressing **Activate**.

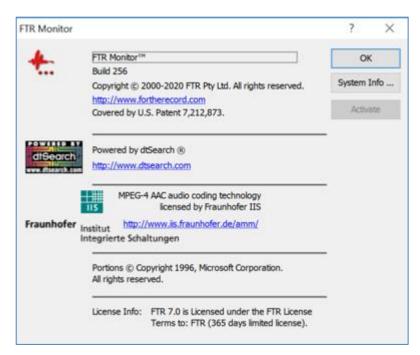

#### **Activate License**

Use the License Activation page to select your appropriate license.

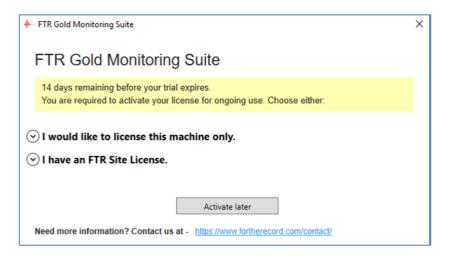

Choose the first option to license this machine only:

| R Gold Monito                                          | ring Suite                                           |                                                                                                    |
|--------------------------------------------------------|------------------------------------------------------|----------------------------------------------------------------------------------------------------|
| days remaining before yo<br>u are required to activate | ur trial expires.<br>your license for ongoing use. C | Choose either                                                                                                   |
| would like to license t                                | his machine only.                                    |                                                                                                    |
| Step 1. Register This Mac                              | chine                                                |                                                                                                    |
| license. Otherwise, enter                              | the details below and press Re                       | ine, go to Step 2 to activate the<br>egister. A registration file will be<br>ecord.com, to obtain a license key |
| Sales Order Number                                     |                                                      |                                                                                                    |
| Contact Name                                           |                                                      |                                                                                                    |
| Contact Email                                          |                                                      |                                                                                                    |
| Register                                               |                                                      |                                                                                                    |
| Step 2. Activate Machine                               | License                                              |                                                                                                    |
| Paste the license key that                             | you received from FTR Supp                           | ort, and press Activate License.                                                                                |
| License Key                                            |                                                      |                                                                                                    |
|                                                        | 1                                                    |                                                                                                    |
| Activate License                                       | 1                                                    |                                                                                                    |

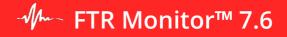

On completing Step 1, you will receive a registration file. Email it to <u>licensing@fortherecord.com</u> to receive your license key.

Use the license key to complete Step 2.

| FTR Gold Monitoring Suite       |                                                                                                    |  |
|---------------------------------|----------------------------------------------------------------------------------------------------|--|
|                                 |                                                                                                    |  |
| FTR Gold Monitor                | ing Suite                                                                                                    |  |
|                                 | ing callo                                                                                                    |  |
| 11 days remaining before your   | r trial expires.<br>our license for ongoing use. Choose either:                                                                    |  |
| Tou are required to activate yo | an incense for origoing use. Choose entrer.                                                                                        |  |
| > I would like to license th    | ic machine only                                                                                                    |  |
| of would like to licelise th    | is machine only.                                                                                                    |  |
| Step 1. Register This Mach      | ine                                                                                                    |  |
|                                 | d a license key for this machine, go to Step 2 to activate the                                                                     |  |
|                                 | e details below and press Register. A registration file will be<br>Email it to licensing@fortherecord.com, to obtain a license key |  |
| for Step 2.                     |                                                                                                    |  |
| Sales Order Number              | 0-12345                                                                                                    |  |
| Sales Order Humber              | 0-12345                                                                                                    |  |
| Contact Name                    | Aiden Smith                                                                                                    |  |
| Contact Email                   | aiden.smith@smithlawyers.com                                                                                                    |  |
| Register                        |                                                                                                    |  |
| negister                        |                                                                                                    |  |
|                                 | your desktop. Please send it as an email attachment to<br>om. Open the file for further information.                               |  |
| -                               |                                                                                                    |  |
| Step 2. Activate Machine L      | icense                                                                                                    |  |
| Paste the license key that y    | you received from FTR Support, and press Activate License.                                                                         |  |
| License Key                     |                                                                                                    |  |
| License ney                     |                                                                                                    |  |
| Activate License                |                                                                                                    |  |

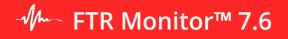

Choose the second option if you have a site license:

| + FTR Gold Monitoring Suite                                                                                               | × |
|----------------------------------------------------------------------------------------------------|---|
| FTR Gold Monitoring Suite                                                                                                 |   |
| 11 days remaining before your trial expires.<br>You are required to activate your license for ongoing use. Choose either: |   |
| $\odot$ I would like to license this machine only.                                                                        |   |
| ○ I have an FTR Site License.                                                                                             |   |
| Activate Site License                                                                                                    |   |
| Organization Name                                                                                                    |   |
| License Key                                                                                                    |   |
| Activate License                                                                                                    |   |
|                                                                                                    |   |
|                                                                                                    |   |
| Activate later                                                                                                    |   |
| Need more information? Contact us at - https://www.fortherecord.com/contact/                                              |   |

When your license has been successfully activated:

| FTR Gold Monitoring Suite |                                                             | × |
|---------------------------|-------------------------------------------------------------|---|
| FTR Gold Mo               | nitoring Suite                                              |   |
|                           |                                                             |   |
|                           |                                                             |   |
|                           |                                                             |   |
|                           |                                                             |   |
|                           |                                                             |   |
|                           | SuccessI                                                    |   |
|                           |                                                             |   |
|                           | Your FTR Product License has been<br>successfully activated |   |
|                           |                                                             |   |
|                           | OK                                                          |   |
|                           |                                                             |   |
|                           |                                                             |   |
|                           |                                                             |   |

### **Starting FTR Monitor**

You can start FTR Monitor from the desktop, or depending on your operating system, from the Start menu or Apps screen.

#### **To start FTR Monitor**

- 1. From the desktop, double-click the **FTR Monitor** icon **\*** or
- **2.** Observe that the program starts.

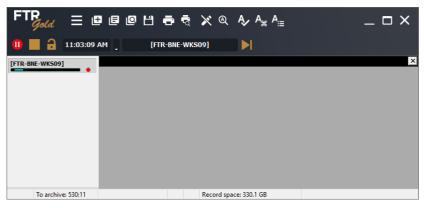

**NOTE:** On first startup, FTR Monitor will not show any recorders in the My Recorders pane.

### **About FTR Monitor**

The About box lists information about your installation, including license validity.

#### To display the About box:

- Do one of the following:
  - a. Double-click the FTR Gold logo at the top left corner of the main window or
  - **b.** Click the Menu button **b.**, point to Help and click About FTR Monitor.
- View the information in the **About FTR Monitor** dialog box.
- Click **OK** to close the **About** box.

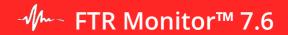

### Help

The following help resources are available:

- FTR Monitoring Suite Setup Guide
- FTR Monitor User Guide (this Guide)

#### Viewing the Setup Guide

The Setup Guide is published in Portable Document Format (PDF) and can be downloaded from the FTR website.

Note: The Setup Guide requires Adobe® Reader®.

#### Viewing the User Guide

The User Guide PDF is displayed when you click the Menu button 📕 , point to Help and click FTR Monitor Help.

#### **System Information**

System information is saved in a collection of text files that are stored on your desktop. The information can be viewed or sent to customer support as required.

#### To save system information:

- 1. Click the Menu button , point to Help and click About FTR Monitor.
- 2. From the About FTR Monitor dialog box, click the System Info... button.
- **3.** Observe a progress dialog box as system information is being saved.
- **4.** When complete, a message box confirms that saving was successful, and that system information is available from the desktop.

#### To view system information:

- **1.** Save system information as described above.
- 2. From your desktop, double-click the FTR System Information... zip folder.
- **3.** From Explorer, double-click the file you wish to view.

#### **To send System Information:**

- **1.** Save system information as described above.
- From your desktop, right-click the FTR System Information... zip folder, point to Send To and click Mail Recipient. Enter the email address for your support team and send the attached system information files.

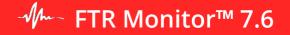

#### **Programmers Reference**

When FTR Monitor is installed there is an option to include Visual Basic for Applications. If this option is selected the VBA Editor and Programmers Reference are available to customize the way FTR Monitor works.

#### To start the VBA Editor

- 1. Click Start, point to All Programs, ForTheRecord then SDK.
- 2. Click Visual Basic Editor.
- 3. Use the VBA Help and the Programmers Reference to customize FTR Monitor.

#### To view the Programmers Reference:

- 1. Click Start, point to All Programs > ForTheRecord > SDK.
- 2. Click Programmers Reference.

## **Working Environment**

This section of the guide describes the main components of the **FTR Monitor** interface.

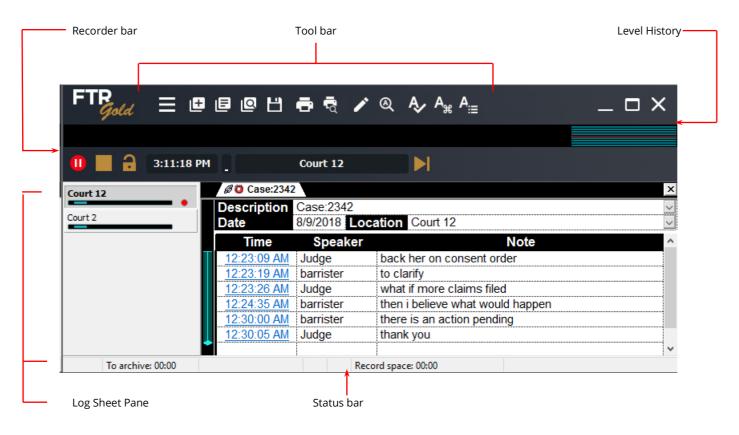

- fTR Monitor™ 7.6

### Menu

To open the menu, click the **Menu** button **E** or press **Alt** 

| File    | × |
|---------|---|
| Edit    | ۲ |
| View    | ۲ |
| Actions | ۲ |
| Tools   | ► |
| Record  | ► |
| Window  | ► |
| Help    | ۲ |

This section of the user's guide describes each menu.

#### File Menu

The  $\ensuremath{\textit{File}}$  menu contains the following commands:

| Function         | Description                                                                                                    |
|------------------|----------------------------------------------------------------------------------------------------|
| New              | Creates a new log sheet that is based on template.                                                                             |
| Continue From    | Creates a new log sheet that is based on the active log sheet.                                                                 |
| Open             | Opens an existing log sheet.                                                                                                   |
| Search           | Opens the Search dialog box. Use this dialog box to enter search criteria so that you can quickly find the required log sheet. |
| Close            | Closes the active log sheet.                                                                                                   |
| Save Copy As     | Saves a copy of the active log sheet to another location.                                                                      |
| Page Setup       | Opens the page setup dialog box where you can specify the layout for printed log sheets.                                       |
| Print Preview    | Shows how the active log sheet will be printed.                                                                                |
| Print            | Opens the Print dialog box where you can choose how much is printed.                                                           |
| Properties       | Displays the file name and path of the active log sheet.                                                                       |
| Most recent list | Shows the nine most recently opened log sheets. You can select any one of these to open.                                       |
| Exit             | Quits the program.                                                                                                    |

#### Edit Menu

The **Edit** menu contains the following commands:

| Function          | Description                                                                                                    |
|-------------------|----------------------------------------------------------------------------------------------------|
| Undo              | Undo last changes.                                                                                                    |
| Redo              | Redo last changes that you have recently undone.                                                                                                    |
| Edit Mode         | Switches the log sheet between read-only and editable.                                                                                                    |
| Format            | Opens the format dialog box where you can specify bold, italics, underline, and color options.                                                                               |
| Cut               | Cuts the selected text from the log sheet and places it on the clipboard.                                                                                                    |
| Сору              | Copies the selected text from the log sheet and places it on the clipboard.                                                                                                  |
| Paste             | Pastes the contents of the clipboard to the insertion point indicated by the cursor position in the log sheet.                                                               |
| Delete Note       | Deletes the current log note                                                                                                    |
| Find              | Opens the Find Text dialog box where you specify what text you want to find in the active log sheet.                                                                         |
| Find Next         | Repeats the find action using the previous find text.                                                                                                    |
| Synchronize Note  | Sets the timestamp of the active log note to match the time of the associated content currently open in FTR Player.                                                          |
| Synchronize Sheet | Sets the timestamp of the active log note to match the time of the associated content currently open in FTR Player and then adjusts all other timestamps by the same amount. |

#### View Menu

The **View** menu contains the following commands:

| Function            | Description                                                                |
|---------------------|----------------------------------------------------------------------------|
| Level History       | Show or hides the level history bar                                        |
| Record Level Window | Displays the recording level in a separate re-sizable window.              |
| Input Level Window  | Displays the input levels in a separate re-sizable window.                 |
| Always On Top       | If selected ensures that the FTR Reporter window is always on top of other |

#### **Actions Menu**

The **Actions** menu contains the following items:

| Function        | Description                                                                                                    |
|-----------------|----------------------------------------------------------------------------------------------------|
| Link            | Click to set the play time in player to match the timestamp of the current log note. NOTE: This action is usually performed by clicking the timestamp. |
| Set Range Start | Sets the range start time in FTR Player to match the timestamp of the current log note.                                                                |
| Set Range End   | Sets the range end time in FTR Player to match the timestamp of the current log note.                                                                  |

#### **Tools Menu**

The **Tools** menu contains the following items:

| Function          | Description                                                                                                    |
|-------------------|----------------------------------------------------------------------------------------------------|
| Spelling          | Starts the spell checker. See section Spell Checking later in this guide.                                                          |
| Quick Notes       | Opens the Quick Notes window. See section Quick Notes later in this guide                                                          |
| Word List         | Shows or hides the word list window. See section <i>Using Word Lists</i> later in this guide.                                      |
| Templates         | Opens the <b>Templates</b> dialog box where you can manage templates. See <i>Managing Templates</i> later in this guide.           |
| In Court Playback | Plays back a recording in the selected venue. The venue must be available in My Recorders.                                         |
| Tag Hearing Start | Inserts a tagged note that identifies when a hearing starts. Available when <b>FTR Manager - Access Edition</b> is installed.      |
| Tag Hearing Stop  | Inserts a tagged note that identified when a hearing stops. NOTE: Available when <b>FTR Manager - Access Edition</b> is installed. |
| Merge             | Allows merging of separate Log Sheets.                                                                                             |
| Filter            | Filters Log sheets using the selected Log Note                                                                                     |
| Options           | Opens a cascading menu of program option. See section <i>Configuring FTR Monitor</i> later in this guide.                          |

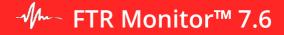

#### **Record Menu**

The **Record** menu contains the following items:

| Function                                                                                 | Description                                                                                                    |  |  |  |  |
|------------------------------------------------------------------------------------------|----------------------------------------------------------------------------------------------------|--|--|--|--|
| Start or Pause                                                                           | Starts or pauses recording.                                                                                                    |  |  |  |  |
|                                                                                          | Note: Your court system may require you to specify a save destination for recordings. If so, the following dialog will appear, requiring you to select a Destination each time you start a recording: |  |  |  |  |
| Start or Pause Start or Pause Stop and Conclude Play At End Switch to Sealed (or Public) | Select destination for Supreme Court 23                                                                                                    |  |  |  |  |
|                                                                                          | Select the destination for this recording. Destination: Supreme 1 Supreme 1 Supreme 2 Cancer                                                                                                    |  |  |  |  |
|                                                                                          | For further information about the recording save destination, please refer to General Options, Administration Tab, on Page 35.                                                                        |  |  |  |  |
|                                                                                          | The pause button will appear by default only when save destination has been enabled.                                                                                                    |  |  |  |  |
| Stop and Conclude                                                                        | Concludes recording.                                                                                                    |  |  |  |  |
| Play At End                                                                              | Starts player and starts Confidence Monitoring or Live Listening. See Monitoring later in this guide.                                                                                                 |  |  |  |  |
|                                                                                          | <b>Note</b> : If the user-selectable destination feature is enabled, after installing FTR Monitoring Suite, to use Live Listening first start any recorder.                                           |  |  |  |  |
| •                                                                                        | Switches between sealed and public recording.                                                                                                    |  |  |  |  |
| My Recorders                                                                             | Opens the My Recorders dialog box where you can add or remove recorders from available recorders.                                                                                                    |  |  |  |  |
| Select Recorder                                                                          | Opens the Select Recorder dialog box where you can choose which recorder to make the selected recorder. NOTE: This action is also performed by clicking the recorder in My recorders.                 |  |  |  |  |

#### Window Menu

The Window menu shows a list of open log sheets from which you can select one to become the active log sheet. If more than nine log sheets are open then the **More** command is available—click **More** to view the complete list of open log sheets.

#### Help Menu

The **Help** menu contains the following items:

| Function          | Description                                                                             |
|-------------------|-----------------------------------------------------------------------------------------|
| FTR Monitor Help  | Opens the main help.                                                                    |
| About FTR Monitor | Opens the About dialog box, which shows version information and trademark attributions. |

## -Marconfilder™ 7.6

## Toolbar

The toolbar contains buttons providing quick mouse access to the main FTR Monitor functions.

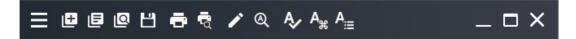

The following table describes each of the FTR Monitor toolbar buttons:

| lcon             | Function           | Action                                                                                     |
|------------------|--------------------|--------------------------------------------------------------------------------------------|
| ≡                | Menu               | Open the main menu                                                                         |
| Œ                | New                | Create a new log sheet                                                                     |
| e                | Most Recent        | Open the Most Recent log sheet list—select any one of these to open                        |
| Ø                | Search             | Locate a log sheet based on defined search criteria                                        |
| Ш                | Save Copy As       | Open the Save Copy As dialog box—used to save a copy of the log sheet to another location. |
| ē                | Print              | Print the active Log Sheet                                                                 |
| ন্দ্             | Print Preview      | Preview the active Log sheet before printing                                               |
| 1                | Edit/Read-<br>only | Toggle between edit mode and read-only mode (enable or disable Log note editing)           |
| ଷ                | Find Text          | Open the Find Text dialog box—used to locate specific words in the log sheet               |
| Ą∕               | Spelling           | Start the spell checker                                                                    |
| A <sub>#</sub> , | Quick Notes        | Open the Quick Notes window                                                                |
| A <sub>i≡</sub>  | Word List          | Open the Word List Window                                                                  |

## - Mm- FTR Monitor™ 7.6

### **User Guide**

### Level History

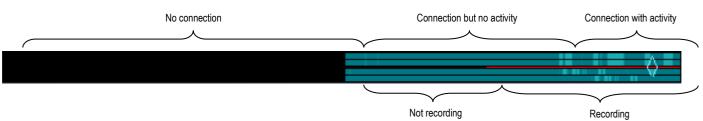

The level history bar shows up to 12 hours of recording history for each of the recorded channels. Recording history indicates connection, audio activity, and recording state, as shown below.

The period indicated in the level history is controlled in FTR Monitor options. For more details about how to use the level history bar, see section *Back Annotating* later in this guide.

Each recording channel is represented by a separate bar and the color indicates audio activity as:

- Solid black indicates that there is no connection with the recorder.
- Solid dark color indicates a connection but no activity in the venue.

Shades of color indicate activity in the venue as various participants speak on different recording channels.

The line through the middle of the history bar indicates the <u>recording state</u>—the line is red when recording is in progress.

The current play-time control chevron is shown in level history bar if FTR Player is currently playing any part of the recording shown in the level history bar. It can be dragged to any position on the level history bar where a recording state exists.

**NOTE:** The current play time can also be adjusted directly from FTR Player or by clicking a timestamp. If the current play time is set to a time that is not available in the level history period, it is not shown.

#### To view/hide the level history bar:

- **1.** Click the **Menu** button point to **View** > **Level History**.
- 2. Observe that the level history bar is displayed in the main window.
- **3.** Repeat to hide the level history bar.

### **Enhanced Level History Bar**

If a suitable recording device is installed, you can record up to eight channels. The line representing the recording state is in the middle of the Level History Bar. When configured with an even number of recording channels they are symmetrically arranged around the recording status line while odd recording channels are distributed from the top, leaving a space at the bottom.

Channel 1 is always the top row.

Eight-channel recording

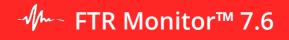

### **Recorder Bar**

Use the Recorder Bar to start and stop recording on selected recorder in My Recorders.

| ĺ |
|---|
|---|

| lcon                       | Function             | Description                                                                                                    |  |
|----------------------------|----------------------|----------------------------------------------------------------------------------------------------|--|
|                            | Start                | Click this button to start recording.<br>Note: Your court system may require you to specify a save<br>destination for recordings. If so, the following dialog will appear,<br>requiring you to select a Destination each time you start a<br>recording:<br>Select destination for Supreme Court 23<br>Select the destination for this recording.<br>Destination: Supreme 1<br>Supreme 1<br>Curve Court<br>Supreme 2<br>Cance<br>For further information about the recording save destination,<br>please refer to General Options. |  |
|                            | Wait                 | Preparing to record. Advisory only. No action required.                                                                                                    |  |
|                            | Pause                | Click this button to pause recording. Pause button is available only when save destination is enabled.                                                                                                    |  |
|                            | Resume               | Click this button to resume recording.                                                                                                    |  |
|                            | Stop and Conclude    | Click this button to conclude the recording.          FTR Reporter       ×         Image: To conclude this recording session, click Yes.         Image: Yes       Mo                                                                                                    |  |
|                            | Play At End          | Click this button play the latest available recording - Confidence Monitor.                                                                                                    |  |
| <b>a</b>                   | Seal (or Public)     | Click to switch between sealed and public.                                                                                                    |  |
| 12:42:06 PM or 12:42:06 PM | Record Time          | Displays the record time. If sealed, a red border is added.                                                                                                    |  |
|                            | Record Level Display | Displays peak audio for the highest channel level.                                                                                                    |  |
| NYC-Court1SUPE             | Location Name        | Displays the department selected, along with the location name.                                                                                                    |  |

## - fTR Monitor™ 7.6

#### **Record Time Window**

Recording time can be displayed in a separate re-sizable window.

#### To open the Record Time window:

- 1. From the Recorder Bar, double-click the **Record Time** display
- 2. Observe that the **Record Time Window** is displayed.

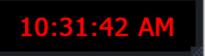

**NOTE:** If the window does not appear it may be behind the main FTR Monitor window. Drag the main window aside to expose the Record Time Window.

**3.** To close the window, click the close button in the top right corner.

#### **Record Level Window**

Recording level can be displayed in a separate re-sizable window.

#### To open the Record Level window:

**1.** Do one of the following:

- a. From the Recorder Bar, double-click the **Record Level** display 🖲 or
- **b.** Click the **Menu** button **=**, point to **View** and click **Record Level Window**.
- **2.** Observe that the Record Level Window is displayed.

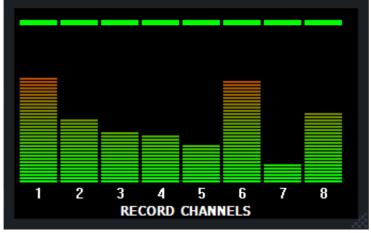

3. To close the window, click the close button in the top right corner.

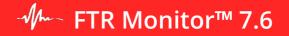

#### **Input Level Window**

Input levels can be displayed in a separate re-sizable window.

#### To open the Input Level window:

- **1.** Click the **Menu** button **E**, point to **View** and click **Input Level Window**.
- 2. Observe that the Input Level Window is displayed.

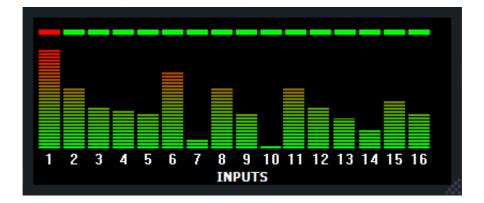

- **1.** To close the window, click the close button in the top right corner.
- 2. Observe that the Input Level Window is closed.

## - √/--- FTR Monitor™ 7.6

### Log Sheet Pane

Log sheets are used to annotate events that occur in the recording venue—event details are displayed in the Log sheet pane as Log notes.

A log sheet includes the following components:

|            | Case 113 of 20<br>12/03/2008 | 08<br><mark>cation</mark> Childrens Court 42 |  |
|------------|------------------------------|----------------------------------------------|--|
| Time       | Speaker                      | Note                                         |  |
| 3:27:30 PM |                              | Court commences                              |  |
| 3:27:39 PM | Court                        | Thank you                                    |  |
| 3:27:52 PM |                              | Case Called                                  |  |
| 3:27:57 PM | Court                        | Yes Mr Smith                                 |  |
| 3:28:08 PM | Mr Smith                     | If it please                                 |  |
| 3:28:19 PM | Court                        | Yes Ms Brown                                 |  |
| 3:28:30 PM | Ms Brown                     | Thank you                                    |  |
| 3:28:43 PM | Court                        | Are you ready Mr Smith?                      |  |
| 3:29:02 PM | Mr Smith                     | Begins submissions.                          |  |

Range Bar

Log Notes

- Log Sheet Tab
- Log Sheet Heading
- Log Notes Pane
- Range Bar

#### Log Sheet Tab

Each log sheet opens in a tabbed page and the label displays one of the following titles:

- First line of the **description field**
- OR If the Description field is empty, show the Location field
- OR If the Description and Location fields are empty, show the **Date**.

/ @ O Case 234 of 2008 Case 231 of 2007 🔒

The following table shows status icons that may also accompany the title:

| lcon | Description                                                            |
|------|------------------------------------------------------------------------|
| ø    | The log sheet is associated with the content currently open in player. |
| 0    | The log sheet is associated with the recorder                          |
| ß    | The log sheet is read-only and cannot be edited                        |

## - Mmodel FTR Monitor™ 7.6

#### Log Sheet Heading

The log sheet heading contains three fields that identify the log sheet: **Description**, **Date** and **Location** fields:

| Description | The State versus Joe | Bloggs       | <b>•</b> |
|-------------|----------------------|--------------|----------|
| Date        | 0/04/2002            | Location Cou | rt 1 💌   |

#### Description Field

The **Description** field contains text entered by the user and is commonly used to identify the proceeding. This might include a matter name, matter number, presiding officer and appearances.

When the **Description** field is not selected only the first line of text is displayed. The field can contain many lines of editable text, as shown below.

| Description The State vs Mr Joe Citizen  |   |
|------------------------------------------|---|
| Date Case 12345 of 2002                  |   |
| Time Before HH W Smith                   |   |
| 2:45:29 DM Mrs Black for the prosecution |   |
| 3:45:45 PM Mr White for the defence      |   |
| <u>3:46:11 PM</u> State Witness List     |   |
| 3:47:09 PM Ms A B Brown                  |   |
| 3:47:28 PM Mr C D Grey                   |   |
|                                          | - |
| <u>0.40.1211</u> 2                       |   |

• To expand the Description field, select it or click it to the right of the field—the field expands to reveal any additional lines that may be hidden. Use the scroll bar to see text further down.

- To edit the Description contents, click anywhere in the expanded field—to add a new-line, press **SHIFT + ENTER** on your keyboard.
- To close the expanded Description, press ENTER on your keyboard, or click anywhere outside the field.

#### Date Field

The **Date** field contains the date of the proceedings. This could be the date of the current recording or the date of an existing recording that is open in FTR Player.

#### Location Field

The Location field identifies the venue in which the proceedings occur.

Location NYC-Court1--PROFA

 $\sim$ 

It is the recorder location name and the department of the current recording.

## - Mmore FTR Monitor™ 7.6

#### Log Notes Pane

Log Notes are primarily used to describe events that occur during proceedings. They are organized and referenced by a **Time** column, a **Speaker** column, and a **Note** column. Each row represents one-time stamped log note.

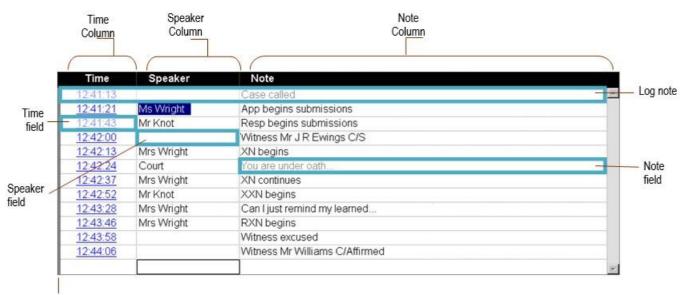

Row Selector

The table below describes each component of the Log Notes pane.

| ltem          | Description                                                                                                    |
|---------------|----------------------------------------------------------------------------------------------------|
| Time Field    | As each log note is created, a time stamp is automatically entered into the time field. The time field cannot be directly edited. You may adjust timestamps using the synchronize commands. |
| Speaker Field | Used to identify who is speaking or the type of event that is occurring.                                                                                                    |
| Note Field    | Used to add supplementary information to assist those reviewing the matter.                                                                                                    |
| Row Selector  | Click this area to select the whole row (and other rows) for printing and saving a copy.                                                                                                    |
| Scroll Bar    | The scroll bar is used to navigate the log sheet if it is larger than the current window.                                                                                                   |

**NOTE:** Because the **Speaker** and **Note** column headings can be changed, you may have different column titles. Changing column titles is generally done at installation time by a user with local administration rights. See *FTR Monitor Options* later in this guide.

**Tip**: *Speaker* and *Note* columns in the Log Notes pane are resizable. You can resize these columns by dragging the column marker that separates these two columns.

**NOTE:** If you resize a column to 0-width, the column is effectively hidden—the column marker appears red to indicate a hidden column.

## - Mmore FTR Monitor™ 7.6

#### **Range Bar**

The Range bar provides a visual indication that the log sheet is linked to the content currently loaded in FTR Player. The Range Bar is the vertical strip to the left of the log sheet and it shows similar information to that displayed on the range bar in FTR Player.

If the content in FTR Player is linked to the active log sheet then the Range bar shows a blue line that represents all loaded content. A wider shaded area on the line represents the currently selected range in FTR Player and is delineated by Range Start and End markers.

The Current Log Note Marker indicates the most recent log note that is relevant to the currently playing content in FTR Player. When the current play time reaches a timestamp in the log sheet, the Current Log Note Marker jumps down to the relevant log note.

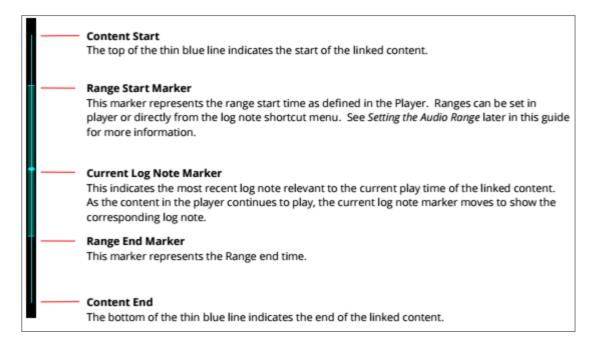

## - fTR Monitor™ 7.6

### **Status Bar**

The Status Bar shows information that monitors the status of the archive and backup systems for the selected recorder.

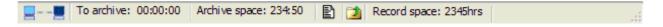

The table below describes each component of the status bar, with descriptions for each.

| ltem                                                                                                    | Description                                                                                                    |
|----------------------------------------------------------------------------------------------------|----------------------------------------------------------------------------------------------------|
| sor in the second second secon | Indicates that network archiving is configured and working or there is a problem with archiving. Contact your IT support staff. |
| To archive:                                                                                                    | Shows how much recording is yet to be archived                                                                                  |
| Archive space:                                                                                                    | Shows how much free space is available on the archive drive when configured for network archiving.                              |
|                                                                                                    | If shown, indicates that log sheets are being archived with the                                                                 |
| 2                                                                                                    | If shown, indicates that recordings are also being backed up to a separate local hard disk drive on the                         |
| Record Space:                                                                                                    | Indicates how much free space is available on the disk drive that stores the original recording.                                |

## - Mmodel FTR Monitor™ 7.6

### My Recorders Pane

With FTR Monitor you can manage the recording and annotation of multiple courts that are selected from the list of available recorders and added to the My Recorders Pane as required.

| Court 193                                        | Case 123 of 20       | 011 🔒 🕈 🖉 🔿 Cas | e 1234 of 2011      |      | × |
|--------------------------------------------------|----------------------|-----------------|---------------------|------|---|
| Maniahaukan Caruuk 2                             | Description          |                 |                     |      | ~ |
| Magistartes Court 3                              | Date                 | 15/09/2011 Lo   | cation Court 193    |      | ~ |
| Childrens Court 51                               | Time                 | Speaker         |                     | Note | ^ |
|                                                  | <u>3:45:10 PM</u>    | Court           | Thank you.          |      |   |
|                                                  | <u>3:45:21 PM</u>    | Ms Tan          | lf it please        |      |   |
|                                                  | <u>3:45:33 PM</u>    | Court           | Yes                 |      | ≣ |
|                                                  | <u>3:45:46 PM</u>    | Mr Green        | Thank you           |      |   |
| ↑                                                | <u>3:46:33 PM</u>    | Court           | Are we ready        |      |   |
|                                                  | <u>3:46:52 PM</u>    | Ms Tan          | Begins opening      |      |   |
|                                                  |                      |                 |                     |      | ¥ |
| 🔄 — – 📃   To arc <mark>h</mark> ive: 00:03 🛛 🛛 A | rchive space: 803:51 | Rec             | ord space: 236.6 GB |      |   |

My Recorders Pane

As each recorder is added to My Recorders, a recorder button is displayed that indicates status information. Available recorders can be configured at any time – see section *Configuring FTR Monitor* later in this guide.

#### **Recorder Button**

Each recorder button displays status information for the listed recorders. Each recorder specified in My Recorders will have a Recorder button shown.

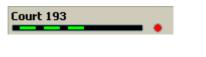

A listed recorder, recording and with no connection errors

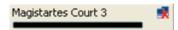

A listed recorder but with a connection error

The following table describes the various elements that may be shown on a recorder button.

| Item           | Description                                                                                                    |
|----------------|----------------------------------------------------------------------------------------------------|
| Recorder label | The recorder label is the location name for the                                                                |
|                | The level bar shows the audio activity from the                                                                |
| 2              | This symbol indicates that there is no connection to the remote recorder.                                      |
| !              | This symbol indicates a problem with the recorder.<br>Point to the button and read the screen tip for details. |
| •              | This symbol indicates that the recorder is currently                                                           |
| •              | This symbol indicates that the recorder is currently paused.                                                   |

## - fTR Monitor™ 7.6

### **Quick Notes and Word List**

While working with a log sheet you can open separate display windows that show Word List and available Quick Notes—see sections *Quick Notes* and *Word List* later in this guide.

#### **Quick Notes**

| uick Notes      |          |                                    |
|-----------------|----------|------------------------------------|
| Label           | Shortcut | Text                               |
| Examination beg | F6       | Examination begins <n< td=""></n<> |
| Exhibit         | F8       | Exhibit                            |
| In the absence  | Shift+F7 | In the absence of the j            |
| Jury empanelled | F7       | Jury empanelled                    |
| Marked for iden | Shift+F8 | Marked for identification          |
| Witness excused | Alt+F5   | Witness excused <ne< td=""></ne<>  |

#### Word List

To open the Word List window, click the **Word List** button

| - Word List                      | ? ×    |
|----------------------------------|--------|
| Type the item you wish to find:  |        |
|                                  |        |
| Word List                        |        |
| Word                             |        |
| mesothethelioma<br>turberculosis |        |
| turberculosis                    |        |
|                                  |        |
|                                  |        |
|                                  |        |
| New Edit                         | Delete |
| Сору                             | Close  |
|                                  |        |

## - Mmodel FTR Monitor™ 7.6

## **Configuring FTR Monitor**

You can change many configuration options to suit the way you work.

**NOTE:** Login on the PC as a member of the local *Administrators* group if you want to change Administration settings.

### **Size and Position**

When it is not maximized, the FTR Monitor window is re-sizable and can be positioned anywhere on the screen, using the re-size handle at the bottom right corner of the window.

### **Sizing and Hiding Columns**

You can hide or reveal either the Note or Speaker column as required.

If there is text in a hidden column then the column title appears red.

| Time         | Note                     |
|--------------|--------------------------|
| 12.02.011.10 | First words of speaker 1 |

#### To change width or hide a column:

1. In the column title, move the pointer over the border between the **Speaker** and **Note** column.

**2.** When it changes to a sizing pointer, do one of the following:

- **a.** Drag the column border to set the required width of the columns.
- **b.** To hide the column, continue to drag the column border until it collapses to become hidden.

**3.** Unhide the column by dragging the border between the hidden column and the visible column. Keep dragging until the column re-appears and set to the required width.

**NOTE:** When you resize a column, a message is displayed asking if you want the new width to be applied to all log sheets.

- If you answer **Yes** then all log sheets are displayed with the new width and the size is remembered the next time you start FTR Monitor.

- If you answer **No** then only the active log sheet is affected and the size is not remembered the next time you start FTR Monitor.

## - fTR Monitor™ 7.6

## **Changing Program Options**

Some program options are available to all users while others are restricted to Administrators (or Power Users).

To change program options, click the **Menu** button **E**, point to **Tools** then click **Options**. Alternatively, press **ALT + ENTER** on your keyboard.

Options are available in the following categories:

- General all users can change
- Level History all users can change
- Available Recorders administrators only can change
- Administration administrators only can change
- Sealing administrators only can change

## - fTR Monitor™ 7.6

#### **General Options**

| General | Ор           | tions                                                             |              |          |                     | ? X        |
|---------|--------------|-------------------------------------------------------------------|--------------|----------|---------------------|------------|
| Gener   | al           | Level History                                                     | Available R  | ecorders | Administrati        | on Sealing |
|         |              | amp offset<br>et: 🚺 🚔                                             | seconds      | -Langua  | age<br>ican English | •          |
| Ac      | 0 <u>E</u> n | sibility<br>able accessibili<br>hanges the for<br>isplays recorde | matting cold |          | text selection      | n          |
|         |              |                                                                   |              |          |                     |            |
|         |              |                                                                   |              |          | OK                  | Cancel     |

• **Timestamp offset.** This value specifies how much the time stamp of each new log note is automatically adjusted to an earlier time. The offset value is between 0 and 10 seconds.

**NOTE**: The offset value compensates for the delay that occurs between the actual event and when it is noted. There is always a delay because it takes time to recognize the need for a note and entering the note. Different users can set the offset value to suit the way they work.

- Language. Select the language you wish to use for spell checking.
- Accessibility. Select this option to enhance accessibility.
- Skin. Switch between the Classic and Default user interfaces. Note that the functionality is identical.

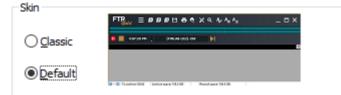

## - J FTR Monitor™ 7.6

#### Level History

| General Options                                                                                                    |                          |                    |         |  |
|----------------------------------------------------------------------------------------------------|--------------------------|--------------------|---------|--|
| General Level History                                                                                                    | Available Recorders      | Administration     | Sealing |  |
| Level history is a graphical representation of the audio acivity in the<br>recording venue. It displays up to five different shades of green to<br>represent the audio levels for each recording channel and provides a<br>simple way to track when a channel IS ACTIVE. |                          |                    |         |  |
| You can specify how m                                                                                                    | uch of that level histor | y is displayed.    |         |  |
| Tip: Level information is                                                                                                    | s more accurate with s   | maller display per | riods.  |  |
|                                                                                                    |                          | _                  |         |  |
| Level history period:                                                                                                    | 15 Minutes               | <b>-</b>           |         |  |
|                                                                                                    | 15 Minutes               |                    |         |  |
|                                                                                                    | 30 Minutes<br>1 Hour     | 1                  |         |  |
|                                                                                                    | 3 Hours                  | 1                  |         |  |
|                                                                                                    | 6 Hours                  | 1                  |         |  |
| 12 Hours                                                                                                    |                          |                    |         |  |
|                                                                                                    |                          |                    |         |  |
|                                                                                                    |                          |                    |         |  |
| OK Cancel                                                                                                    |                          |                    |         |  |

• **Level History period**. Select the required display period from the list. The default period at installation time is 15 minutes.

**NOTE**: When adjusting the period, the longer you set the period the more history you will see—a longer selected period makes it more difficult to drag the current play position chevron to an exact time.

## - ftr Monitor™ 7.6

#### **Available Recorders**

When FTR Monitor is installed, it is necessary to add recorders to the list of available recorders. These recorders are then available for users to add or remove from My Recorders as required.

| General Optio              | ns          |                     | ? ×                    |
|----------------------------|-------------|---------------------|------------------------|
| General Le                 | vel History | Available Recorders | Administration Sealing |
| Available re               | corders:    |                     |                        |
| Childrens C                |             |                     | Add                    |
| Childrens C<br>Childrens C |             |                     | Remove                 |
| Childrens (                | Court 48    |                     | <u>I</u> CCHOVE        |
|                            |             |                     |                        |
|                            |             |                     |                        |
|                            |             |                     |                        |
|                            |             |                     |                        |
|                            |             |                     |                        |
|                            |             |                     |                        |
|                            |             |                     |                        |
|                            |             |                     | OK Cancel              |

**NOTE**: Available recorders can be added if you are a member of the local Administrators group.

The following recorder types can be added:

- **FTR Reporter 6.x** Any single computer installed with the FTR Reporter program.
- **ReporterDeck** Any single ReporterDeck appliance (not including ReporterDeck 2)

• **FTR Reporter Server** - Any computer that is installed with FTR Reporter Server, which includes multiple server recorders. **This option is not supported in live streaming mode.** 

**Tip**: You can add <u>FTR Reporter recorders and Reporter Decks</u> to the Available recorders list even if FTR Reporter has not yet been installed or the ReporterDeck is not connected. If you do this, be sure to setup all recorders before you add the recorders to My Recorders. **NOTE**: If you intend to use <u>FTR Reporter Server</u>, it must be installed, configured and available on the network before attempting to add it to the list of Available Recorders. FTR Reporter Server is not supported in live streaming mode. See Administration section on how to enable/disable live streaming *mode*.

To ensure that the available recorders list shows the location name you should endeavor to add all recorders <u>during installation and initial configuration</u> of FTR Monitor. Once available recorders are added to My Recorders, FTR Monitor connects to the recording service and retrieves the location name—available recorders list is then updated to show the <u>location name</u> for each available recorder.

## - Jm FTR Monitor™ 7.6

#### To manage Available Recorders:

**1.** If you intend to add a FTR Reporter Server, be sure to install and configure the program on an appropriate computer and that it is accessible on the network.

- 2. Click the Menu button **a**, point to **Tools** and click **Options**.
- 3. Click the Available Recorders tab.
- 4. To add recorders, do the following:
  - a. Click Add and drag the Add Recorder dialog box away to show the Available Recorders list.
  - **b.** From the **Add Recorder** dialog box, type the name or IP address of the recorder.

| Add Recorder                                                                                                    |
|----------------------------------------------------------------------------------------------------|
| Recorder Name or IP<br>Enter the name or IP for the selected recorder type.<br>Note: If the recorder uses DHCP, be sure to enter the name. |
| Name or IP:                                                                                                    |
| Type                                                                                                    |
| ReporterDeck (Reporter Deck 2 is not supported)                                                                                            |
| Add Gose                                                                                                    |

**c.** In the Type section, choose the type of recorder you are adding. FTR Reporter Server is not a supported option in live streaming mode.

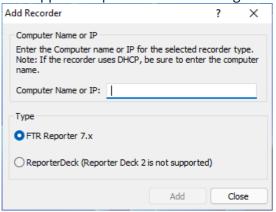

- d. Click Add and note that the recorder is now shown in the Available Recorders list.
- **5.** Repeat this step until all recorders have been added.
- 6. Click Close.
- 7. To remove recorders, do the following:
  - **a.** Select the recorder you want to remove.
  - **b.** Click Remove.
- 8. From the confirmation dialog box, click Yes.
- 9. Click OK to close the General Options dialog box.

**IMPORTANT:** Ensure that all available recorders are installed, configured and accessible before adding them to My Recorders. If this is not done, the location name will not be retrieved.

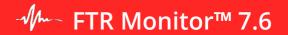

#### Administration

These options are available if you have logged on as a member of the local Administrators group.

| General Options ? ×                                              |  |  |  |  |
|------------------------------------------------------------------|--|--|--|--|
| General Level History Available Recorders Administration Sealing |  |  |  |  |
| Show user-selectable destination list on record                  |  |  |  |  |
| Save recordings in user-selectable destination                   |  |  |  |  |
| New log sheet save location                                      |  |  |  |  |
| Folder C:\FTR Log Sheets     Browse                              |  |  |  |  |
| ○ Warehouse (If using DHCP, enter the machine name)              |  |  |  |  |
|                                                                  |  |  |  |  |
| Folder:                                                          |  |  |  |  |
| Template location                                                |  |  |  |  |
| C:\ProgramData\FTR\Templates Browse                              |  |  |  |  |
| Column titles                                                    |  |  |  |  |
| Time Speaker Note                                                |  |  |  |  |
| Enable live streaming mode (Restart FTR Player to apply)         |  |  |  |  |
|                                                                  |  |  |  |  |
|                                                                  |  |  |  |  |
| OK Cancel                                                        |  |  |  |  |

**Show user-selectable destination list on record –** If your court system requires you to specify a save destination for recordings, a list of destinations will have been configured during setup. Select this checkbox to fulfil the requirement through the following dialog:

| Select the destination for this recording. |                                     |  |
|--------------------------------------------|-------------------------------------|--|
| Destination:                               | Supreme 1 🔹                         |  |
|                                            | Supreme 1<br>Supreme 2<br>ON Cancer |  |
|                                            |                                     |  |

**Save recordings in user-selectable destination –** This option is only available if the previous option has been selected. Select this option if your court system requires the selection of a user-selectable destination and uses that selection in the recording save destination folder structure.

The following table clarifies the function of these options:

| Show user-<br>selectable<br>destination list on<br>record | Save recordings in<br>user-selectable<br>destination | Comment                                                                                                    |
|-----------------------------------------------------------|------------------------------------------------------|----------------------------------------------------------------------------------------------------|
| x                                                         | x                                                    | Both the save destination folder<br>structure and the retention folder<br>structure use the specified<br>destination.                                        |
| X                                                         |                                                      | The save destination folder<br>structure does not use the specified<br>destination. The retention folder<br>structure does use the specified<br>destination. |
|                                                           | X                                                    | N/A                                                                                                    |
|                                                           |                                                      | Save destination is not user-<br>selectable. Both save and retention<br>folders use the default folder<br>structure.                                         |

• **New log sheet save location -** There are two options available:

**Folder -** If selected, all new log sheets are saved to the path that is specified in Department.txt file relevant to the department currently chosen to be recorded.

**Warehouse** – if selected, all new log sheets are saved to the warehouse server location.

• **Template location** - Templates store Quick Notes which are specific to a particular matter type or jurisdiction. They are typically stored on a shared network folder.

• **Column titles** - The default column titles are Speaker and Note. If these are not applicable in your organization, enter new titles.

• **Enable live streaming mode** – if selected, monitor will switch to live streaming mode where the recording will be directly streamed from the selected FTR Reporter to FTR Monitor for better playback performance in WAN and VDI environments. Restart Player after switching to this mode.

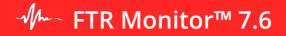

### **Sealing Options**

If you are monitoring recorders that are configured for sealed recording, you can specify the notes that are automatically inserted in the log sheet whenever you switch between sealed and public recording.

| ( | General Options      |                           |                | ? ×     |
|---|----------------------|---------------------------|----------------|---------|
|   | General Level Histor | Available Recorders       | Administration | Sealing |
|   | Sealed note:         | Sealed section starts he  | ere.           |         |
|   | Public note:         | Public section starts her | e.             |         |
|   |                      |                           |                |         |
|   |                      |                           |                |         |
|   |                      |                           | ОК             | Cancel  |

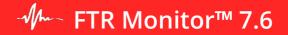

## Templates

Templates ensure consistency in the use of terminology in each log sheet. A template is typically created for each matter type and is stored in a shared network folder for all users to access, as required. See *Administration* in the previous section.

Each template includes a set of quick notes that are usually specific to the matter type.

### **Template Quick Notes**

Quick notes are commonly used words or phrases that are inserted in a log sheet with a simple keyboard shortcut. Each template includes quick notes, which are copied to the log sheet that is based on the template.

**NOTE:** When quick notes are edited in a log sheet, they are not changed in the template. The template ensures that a consistent set of quick notes is available when a new log sheet is created. See *Log Sheet Quick Notes* in the *Taking Notes* section, later in this guide.

# - Jm- FTR Monitor™ 7.6

### **Managing Templates**

You can create templates containing unique Quick Notes for each matter type.

#### To manage templates:

- **1.** Click the **Menu** button **E**, point to **Tools** and click **Templates**.
- **2.** Observe that the **Templates** dialog box is open.

| Templates            | ? ×         |
|----------------------|-------------|
| Templates            |             |
| Criminal<br>Standard | <u>N</u> ew |
|                      | Copy As     |
|                      | Rename      |
|                      | Delete      |
|                      | Quick Notes |
|                      | Close       |

3. To create a new template, click New. Enter a template name and click OK.

| New Template                          |    | 8 x    |
|---------------------------------------|----|--------|
| Template Name:                        |    |        |
| I                                     |    |        |
| · · · · · · · · · · · · · · · · · · · |    |        |
|                                       | ОК | Cancel |
| L                                     |    | )      |

**4.** To create a new template based on an existing template, select an existing template, and click **Copy As**. Enter a new name for the template and click **OK**.

**5.** To rename a template, select it from the list of templates and click **Rename**. Change the name as required and click **OK**.

**6.** To delete a template, select it from the list and click **Delete**. To proceed with the deletion, click **Yes** in the confirmation dialog box.

**7.** When finished you can modify the default quick notes for each template.

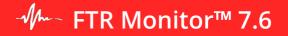

### **Modifying Template Quick Notes**

Once templates are created, you can define the relevant quick notes.

#### To modify template quick notes:

- **1.** Click the **Menu** button **E**, point to **Tools** and click **Templates**.
- **2.** <u>From the **Templates** dialog box, select the template you want to modify and click **QuickNotes**.</u>

| Templates                         | ? ×                                                                |
|-----------------------------------|--------------------------------------------------------------------|
| Templates<br>Criminal<br>Standard | <u>N</u> ew<br><u>C</u> opy As<br><u>R</u> ename<br><u>D</u> elete |
|                                   | Quick Notes                                                        |

**3.** Observe that the **Quick Notes** dialog box opens.

| uick Notes      |          |                                    |
|-----------------|----------|------------------------------------|
| Label           | Shortcut | Text                               |
| Examination beg | F6       | Examination begins <n< td=""></n<> |
| Exhibit         | F8       | Exhibit                            |
| In the absence  | Shift+F7 | In the absence of the j            |
| Jury empanelled | F7       | Jury empanelled                    |
| Marked for iden | Shift+F8 | Marked for identification          |
| Witness excused | Alt+F5   | Witness excused <ne< td=""></ne<>  |
| New Edit        |          | Delet                              |

- 4. To add a new quick note, do the following:
  - a. From the Quick notes dialog box, click New.
  - **b.** In the **New key** field, enter the required keyboard shortcut.
  - **c.** In the **Label** field enter the title for the quick note e.g. Prosecutor.

**NOTE:** The label field is optional but will be automatically set to the quick note text if you leave it blank.

# - fTR Monitor™ 7.6

**d.** In the **Quick note** field, enter the required word or phrase. You can include control codes to manage the placement of text in the log sheet. For more details, see Control Codes at the end of this section.

| ew Quick Note        | ? ×                             |
|----------------------|---------------------------------|
| Current key:<br>None |                                 |
| New key:             | Label:                          |
| Alt+R                | Recording Start                 |
| Quick note           |                                 |
| Recording Started    |                                 |
| Control code         | t Fnd New Line                  |
|                      | nt <u>E</u> nd Ne <u>w</u> Line |

- **e.** Click Save to add the quick note to the template.
- **f.** Repeat this process until all quick notes are added then click Close.
- **5.** To change an existing quick note, do the following:
  - **a.** From the **Quick Notes** window, select the quick note you want to modify and click **Edit**.
  - **b.** From the **Edit Quick Note** dialog box, make the required changes and click **OK**.
- 6. When all quick note changes are complete, click **Close** to return to the **Templates** dialog box.
- 7. From the **Templates** dialog box, click **Close**.

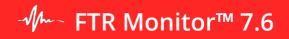

### **Control Codes**

Each quick note can include one or more control codes that control the placement of text in a log sheet.

#### Available control codes are:

| <left></left>   | Moves the cursor to the last position in the Speaker column of the current log note. |
|-----------------|--------------------------------------------------------------------------------------|
| <right></right> | Moves the cursor to the last position in the Note column of the current log note.    |
| <end></end>     | Moves the cursor to the Speaker column of the last empty log note.                   |
| New Line        | Inserts a new line in the current log note field.                                    |

You can combine control codes to extend their usefulness. The table below lists some examples.

| Example                                                  | Result                                                                                                    |
|----------------------------------------------------------|----------------------------------------------------------------------------------------------------|
| <end>Called &amp; sworn<right></right></end>             | The text, Called & sworn, is immediately inserted in the last empty row of the Speaker column, a time stamp is automatically generated and the cursor is positioned in the adjacent Note                                                                              |
| <end><right>Court<br/>adjourned<end></end></right></end> | The text, Court adjourned, is immediately inserted in the Note column<br>of the last empty row, a time stamp is automatically generated and the<br>cursor positioned in the last empty row of the speaker column in<br>readiness for the next log note to be created. |
| <left>Exhibit<br/>Police Record of Interview</left>      | From the current cursor position moves to the speaker field of the current log note and inserts Exhibit. Then creates a new line and inserts Police Record of Interview.                                                                                              |

## -᠕ FTR Monitor™ 7.6

# **Recording and Monitoring**

Using FTR Monitor you can start and stop recording with multiple recorders. When FTR Monitor is installed a list of available recorders is created. Using this list, you can choose which recorders to work with each day and these are displayed in the My Recorders Pane.

You can start or stop recordings and monitor the activity in each recorder using FTR Player.

## **My Recorders**

At the start of each working day, you can modify My Recorders to include only those recorders that apply to you. You can add or remove recorders (one at a time) directly from the My Recorders Pane or you can manage multiple recorders in one operation.

NOTE: My Recorders list can contain a maximum of fifty (50) recorders.

### **Adding Single Recorders**

#### To add or remove a single recorder:

**1.** To add a recorder, do the following:

- **a.** From the **My Recorders** pane, right click a vacant area and then click **Add Recorder** from the shortcut menu.
- **b.** From the **Add Recorder** dialog box, expand the list, select the required recorder, and click **OK**.

| Add Recorder      |    | ? ×    |
|-------------------|----|--------|
| Select a recorder | :  |        |
| Children's Court  | 45 | •      |
|                   | ОК | Cancel |

- **2.** To remove a recorder, do the following:
  - a. Right-click the recorder you want to remove.
  - **b.** From the shortcut menu, click **Remove**.
  - **c.** If the selected recorder is currently recording a confirmation message is displayed. To proceed, click **Yes**.

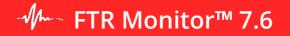

### **Adding Multiple Recorders**

#### To add or remove multiple recorders:

- **1.** Click the **Menu** button **E**, point to **Record** and click **My Recorders**.
- **2.** To add recorders, do one of the following:
  - a. Select one or more recorders from the Available Recorders list and click
  - **b.** OR Click be to add all **Available Recorders**.

| My Recorders                             |                                          | x     |
|------------------------------------------|------------------------------------------|-------|
| <u>Available recorders:</u>              | My recorders:                            |       |
| Childrens Court 45<br>Childrens Court 48 | Childrens Court 46<br>Childrens Court 47 |       |
|                                          |                                          |       |
|                                          |                                          |       |
|                                          | >>                                       | Λ     |
|                                          | <                                        | V     |
|                                          | <<                                       |       |
|                                          |                                          |       |
|                                          |                                          |       |
|                                          |                                          |       |
|                                          |                                          |       |
|                                          | ОК                                       | ancel |

- 3. To remove recorders from My Recorders do one of the following:
  - a. Select one or more recorders from My Recorders and click
  - **b.** Click to remove all recorders from **My Recorders**.
- 4. To change the order in which recorders are displayed in My Recorders do one of the following:
  - **a.** Select the recorder you want to move and click to move it up the list
  - **b.** OR Select the recorder you want to move and click  $\bigcup$  to move it down the list.

## Start and Stop Recording

Select any one of the recorders in the My Recorders pane 🔳 to start or stop recording.

#### To start or stop the selected recorder:

**1.** To select a recorder you want to start, do one of the following:

- a. Click the required recorder button in the My Recorders pane,
- **b.** OR Click the **Menu** button **E**, point to **Record** and click **Select Recorder**.
- c. From the **Select Recorder** dialog box, select the required recorder and click **OK**.

2. To start recording, do one of the following:

- a. From the Recorder Toolbar, click with to start recording,
- **b.** OR Click the **Menu** button **E**, point to **Record** and click **Start**,
- c. OR Right-click the selected recorder and click Start Recording.
- **3.** Observe that the **Start** button **C** changes to the **Wait** button **W** while Reporter is preparing to

record, then to the **Pause** button if save destination is enabled otherwise **Recording** button while recording is occurring.

**Note**: Depending on the specifications of your recording computer and the configured audio and/or video devices, a small delay may occur in switching to the Pause button. This delay is indicated by the **Wait** button.

4. Observe that the record time display switches from dashes to an advancing time

From **12:42:06 PM** 

**5.** Observe that the recorder display updates to show a recording icon.

Venue 1 Room 1

----- Recording icon

- 6. Observe that FTR Player automatically starts and plays the active recording (Confidence Monitoring).
- **7.** To pause recording, click and to resume, click Pausing is useful when, for example, there is no need to change the department for the next session.
- **8.** Observe that the recorder display updates to show a pause icon.
- 9. To stop recording, do one of the following:
  - **a.** From the Recorder Toolbar, click **b** to stop recording,
  - **b.** OR Click the **Menu** button **E**, point to **Record** and click **Stop**,
  - c. OR Right-click the selected recorder and click Stop Recording.

**NOTE:** When you stop recording, FTR Player automatically switches from Confidence Monitoring to Live Listening.

## Sealed and Public Recording

If the selected recorder is configured for sealed recording, you can switch between sealed and public recording at any time.

**NOTE:** For sealing to be available, FTR Manager must be installed on each recorder with FTR Manager and FTR Reporter options configured appropriately.

#### To switch between sealed and public mode while not recording

- **1.** Click the **Sealed** button to switch between sealed **1** and public **1** recording modes.
- 2. Observe the Record Time Display to confirm the recording mode (Sealed) or (Public).
- **3.** To start recording, click **Record** , observing that the Record button has changed to
- **4.** Observe that the recorder button updates to show a **sealed recording** icon.

Venue 1 Room 1

To switch between sealed and public mode while recording

- **1.** Click the **Sealed** button to switch between sealed **and** public **and** recording modes.
- **2.** Observe the Record Time Display to confirm the recording mode **12:31:41 PM** (Sealed) or **12:30:53 PM** (Public).
- 3. Observe that the recorder button updates to show a sealed recording icon.

**NOTE:** The recording mode (sealed or public) is <u>not affected</u> by starting or stopping recording. If you were recording in sealed mode when recording was stopped then the recorder will resume recording in sealed mode (likewise for Public recording).

## **Monitoring using FTR Player**

The selected recorder in My Recorders can be monitored using FTR Player. You can play existing recordings or confidence monitor an active recording.

### **Monitoring modes**

When used with FTR Monitor, FTR Player supports two monitoring modes:

- Live Listening FTR Player plays live audio, even when the selected recorder is not recording.
- **Confidence Monitoring** the selected recorder is recording and you play either the live recording position, or an earlier part of the recording.

#### Live Listening

When a selected recorder is not recording, the venue can still be monitored using live listening. When you stop recording, live listening is automatically started.

#### To live listen:

- **1.** Select a recorder that is not recording.
- 2. To live listen, click Play At End 📶 from the Recorder Bar.
- **3.** If you move the playback position for the selected recorder (in FTR Player or in FTR Monitor), you

can resume Live listening by clicking **Play At End** from the Recorder Bar.

#### Confidence Monitoring

While a recording is in progress, you can playback the recorded audio stream. Confidence monitoring is the action of listening to an audio signal from a courtroom to ensure audio is being recorded. When you are confidence monitoring, the playback time is <u>four seconds after</u> the live recording time.

#### To confidence monitor:

1. From My Recorders, select the recorder you wish to confidence monitor

**2.** If not already recording, start a recording on the selected recorder. Confidence Monitoring is automatically started.

**NOTE**: If you change to another recorder to Confidence Monitor that recorder, playback in the newly selected recorder will resume at the end.

3. If the current play time is moved to a previous part of a recording on a selected recorder, you can

resume Confidence monitoring by clicking Play At End

**Tip:** When FTR Player is in normal view, an indicator is shown whenever you are not playing-at-end—to resume play-at-end, either click the play-at-end button in the FTR Player display window (as shown below), or the play-at-end button in FTR Monitor.

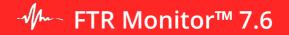

### **Player View Modes**

FTR Player can be displayed using two viewing modes.

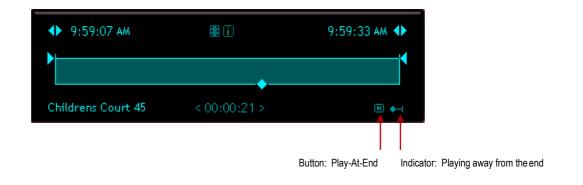

#### Normal View

FTR Player normal view shows the full graphical representation of the loaded recording and provides the full range of features to manipulate the recording, as required.

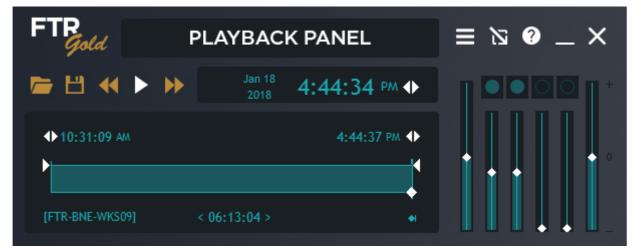

#### **Compact View**

The compact player provides a basic set of features to play a recording. It takes up very little desktop space and is always on top of other programs (when not docked to the FTR Monitor window).

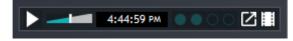

The compact player can be positioned anywhere on your screen. To drag the compact player, click anywhere that is not a display or control.

**Tip:** Transcript typists might typically place the compact player in the title bar of their word processor. When dragging the compact player be sure to click outside the volume slider.

If the compact player is dragged near the FTR Monitor window it will dock on the recorder bar, adjacent to the location name.

#### Live Streaming View

This view is specific to Player in FTR Gold Monitoring Suite with live streaming mode enabled.

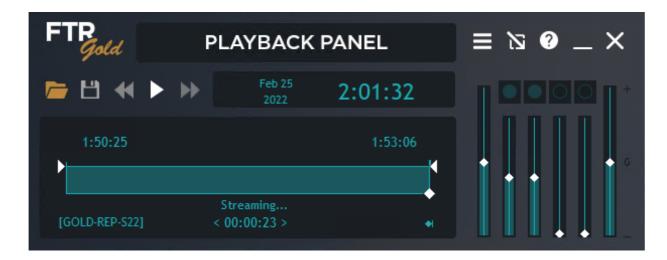

In live streaming mode, the following controls in Player are disabled.

- Adjustment Buttons
- Saving a Copy
- Scan Forward
- Scan Back

## In Court Playback

It is sometimes necessary for court participants to review recordings from earlier portions of the current hearing, or from other hearings that were heard in a different venue.

Using In-Court Playback you can select and play recordings in the court that you choose from the list of recorders in My Recorders.

**NOTE:** Any Available Recorders will be available for in-court playback. The range of available recordings is dependent on how much space is available for the local recordings folder. You may need to establish additional search folders to access older recordings (from the archive folder) or recordings that are stored in another location.

#### To start an In Court Playback:

**1.** Using FTR Player, open the recording that requires playback in court.

2. Click the Menu button **a**, point to **Tools** and click **In Court Playback**.

3. From the In Court Playback dialog box do the following:

- **a.** Select the **Recorder** which is to perform the In Court Playback.
- **b.** Using FTR Player (or the timestamps in the associated log sheet), adjust the range of the recording that is to be played back in the selected court.
- **c.** Observe a summary of the selected recording and range in the confirmation pane.
- **d.** Once the range is selected, click **Confirm**. This step loads the selected range, ready for playback.
- **e.** If you are prompted for a username and password, enter the details for an account that has access to the local recordings folder of the court in which In Court Playback is to occur (typically your normal log on details).
- **f.** When you are ready to start the in-court playback, click Play.
- 4. Click Stop to stop the In Court Playback at any time and do one of the following:
  - a. Click **Play** to resume from the point at which you stopped
  - **b.** Click **Restart** to replay from the beginning of the selected range
  - c. Click Reset to define a new range
  - **d.** Click **Close** to conclude the In Court Playback session.
- 5. When playback of the range is complete, do one of the following:
  - a. Click **Restart** to replay from the beginning of the selected range
  - b. Click Reset to define a new range
  - c. Click **Close** to conclude the In Court Playback session.

# **Taking Notes**

FTR Monitor includes powerful note-taking features that links Log notes to a precise place in a recording. A set of Log notes associated to a single courtroom or hearing is a Log Sheet.

Using this feature you can take Log notes as each courtroom event occurs and use them later when reviewing the recording. As you enter each note, an automatic timestamp is added that links the note to the relevant place in the recording.

## Log Sheet Status Icons

When you create a new log sheet, the log sheet tab includes status icons that indicate the relationship between the log sheet, the selected recorder and the content that is open in FTR Player.

| lcon    | Description                                                                                                    |
|---------|----------------------------------------------------------------------------------------------------|
| Ø only  | This log sheet is associated with the content currently open in player but it is not associated with the selected recorder. Any new log notes are linked to the content in FTR Player and not to the |
| O only  | This log sheet is associated with the selected recorder but is not<br>associated with the content that is open in FTR Player. All new<br>timestamps are taken from the recording time.               |
| 🖉 and ဝ | This log sheet is associated with the selected recorder and the content that is open in FTR Player. All new timestamps are taken from the current play time in FTR Player.                           |
| None    | The log sheet is not associated with any recorder in My Recorders or any content open in FTR Player.                                                                                                 |

## **Creating a Log Sheet**

Normally, a new log sheet is automatically associated with the selected recorder. A log sheet and recorder are associated when the date and location name in the log sheet matches the date and location name of the selected recorder.

**NOTE**: If the content in FTR Player is not associated with the selected recorder, you are prompted to choose which content you want associated with the log sheet.

There are two ways to create a <u>new log sheet</u>.

- Based on a template.
- Based on an existing log sheet.

### Create a Log Sheet Based on a Template

As part of the installation process for FTR Monitor, templates are created that define standard quick notes for each matter type. You can choose one of these templates when you create a new log sheet.

When you create a log sheet this way, the quick notes contained in the template, are copied to the log sheet.

#### To create a new log sheet from a template:

**1.** Do one of the following:

- **a.** To create a new log sheet for one of the recorders in My Recorders, select the required recorder. When you select the recorder, FTR Player automatically starts live listening or confidence monitoring.
- **b.** To create a log sheet for an existing recording, open the recording in FTR Player. See FTR Player help for more details.
- **2.** Do one of the following:
  - a. Click Menu button 📕, point to File and click New or
  - **b.** Click **New** from the toolbar.

**3.** If more than one template is available, the **Choose a Template** dialog box is displayed. Select the required template and click **OK**.

4. Observe the following:

- **a.** If you created a new log sheet immediately after selecting a recorder (from step 1a) then the location name matches the Selected Recorder.
- **b.** If you created a new log sheet while the selected recorder is not associated with the recording that is open in FTR Player (from step 1b), you are prompted to choose. To associate the new log sheet with the selected recorder, click the **Recorder** option and click **OK**. To associate the log sheet with the content in FTR Player, click FTR Player option and click **OK**. The location and date of the log sheet matches your selection.

#### Continue from an Existing Log Sheet

Some matters can take several days or weeks to reach a conclusion. To ensure that information is retained from one day to the next, you can create a new log sheet based on an existing log sheet.

**NOTE**: <u>Description</u>, <u>quick notes</u> and word list are copied from the old log sheet to the new log sheet.

You can continue from:

• A <u>recent log sheet</u> - Using this method, you do not have to open an earlier log sheet to continue with a new log sheet.

• An <u>old log sheet</u> - This method requires that you open a log sheet first. This is necessary if the required log sheet is no longer in your list of most recently used log sheets.

### **Continue From a Recent Log Sheet**

When continuing from a recent log sheet it is not necessary to open the log sheet.

#### To continue from a recent log sheet:

**1.** Do one of the following:

- **a.** To create a new log sheet for a recorder in My Recorders, select the required recorder.
- **b.** To create a log sheet for an existing previous recording, open the recording in FTR Player.
- 2. Click Most Recent
- 3. From the Most Recent dialog box, select the required log sheet and click Continuefrom.

| Most Recent                                                                                                    |
|----------------------------------------------------------------------------------------------------|
| Most recent log sheets<br>Case 1234 of 2008 Childrens Court 46<br>Case 234 of 2012 Childrens Court 47<br>Case 1234 of 2012 Childrens Court 47<br>12/06/2012 Childrens Court 47<br>12/06/2012 Childrens Court 47<br>Case 1234 of 2012 Childrens Court 47<br>Case 1234 of 2012 Childrens Court 47<br>29/05/2012 Childrens Court 47<br>Case 1234 of 2012 Childrens Court 47<br>Case 1234 of 2012 Childrens Court 47 |
| Continue from Open Cancel                                                                                                    |

- **4.** Observe the following:
  - **a.** A new log sheet is created with the current date and recorder location name.
  - **b.** The Description field contains all the information from the recent log sheet.
- **5.** Make any required changes to the information in the Description field.
- 6. Make any required changes to the quick notes that are copied from the recent log sheet.

### **Continue From an Old Log Sheet**

When continuing from an old log sheet it must first be opened.

#### To continue from an old log sheet:

- 1. Search for and open the required log sheet. See *File Search* later in thisguide.
- 2. Click the Menu button 💻, point to File and click Continue from.
- **3.** Observe that a new log sheet is created with the current date and recorder location name— Description field contains all the information from the recent log sheet.
- 4. Make any required changes to the information in the Description field.
- 5. Make any required changes to the quick notes that were copied from the recent log sheet.
- **6.** If necessary, close the older log sheet from which you continued the new log sheet.

# - ftr Monitor™ 7.6

## **Entering Heading Information**

The log sheet heading consists of the **Description**, **Date** and **Location** fields.

| Description | Identifying text                   |  |
|-------------|------------------------------------|--|
| Date        | 28/10/2005 Location Venue 1 Room 3 |  |

### **Description Field**

Use the **Description** field to describe the contents of the log sheet. Whenever a new log sheet is started the cursor is automatically positioned in the empty **Speaker** field.

While it is recommended that you enter a description before a matter commences it is not mandatory. You can enter a description at any time.

#### To enter text in the Description field:

- 1. Click the **Description** field or press CTRL+HOME.
- 2. Enter the required text. As you type, the text wraps to the next line as required.

**Tip:** If you wish to force a new line, press SHIFT + ENTER.

**3.** When you have completed the entry for the **Description** field press ENTER.

**NOTE:** When you press ENTER, the cursor jumps to the last row of the log sheet. The last row is always an empty note.

### The Location Field

The **Location** field is automatically completed when you create the log sheet. It will be the location name of the selected recorder (seen in the Recorder Bar) or the location name of the content that is open in FTR Player.

### Date Field

The **Date** field is automatically completed when the log sheet is created and cannot be changed.

The date that appears in this field is one of the following:

- **Computer system date** If FTR Player is not started, OR FTR Player is started but not loaded with any content, OR FTR Player is started and you are listening to the current recording.
- **Date of recording** If the content that is open in FTR Player <u>does not match</u> the recorder and you have associated the log sheet with FTR Player.

# - fTR Monitor™ 7.6

## **Entering Notes**

When you create a new log, it is in edit mode. When you open an existing log sheet, it is in read-only mode. The edit/read-only mode is indicated in the log sheet tab. The active log sheet must be in edit mode and be associated with the recorder or the content that is open in FTR Player.

**NOTE:** Time stamps are taken from the associated content in FTR Player or the recorder. If FTR Player and recorder are both associated with the log sheet, then timestamps are taken from the <u>current play time</u> in FTR Player.

**NOTE 2**: If you are taking live notes, be sure to play the latest available content from the recorder by clicking the **Play At End** button **D** from the Recorder Bar.

#### To add a log note:

**1.** Do one of the following:

- **a.** If you want to take notes for a recorder in My Recorders, then select it and start recording. This action causes FTR Player to open the active recording and to play at the end Confidence Monitor.
- **b.** If you want to take notes for an existing recording, open the recording with FTR Player.

**2.** Create a new log sheet or open an existing log sheet that is associated. See *Creating a Log Sheet* earlier in this guide or *Opening a Log Sheet* later in this guide.

- 3. If the log sheet is read-only (), click the Edit/Read-only button if from the toolbar.
- **4.** Do one of the following:
  - **a.** Press ENTER from anywhere in the log sheet to move to the last blank log note row or click to select one of the last empty fields and start typing when you hear an event that requires a note. This action automatically inserts a timestamp.

NOTE: The first key press could also be a quick note. See Quick Notes later in this guide.

- **b.** Press CTR+ENTER to add an instant timestamp at the end of the log sheet, without entering text. You can go back and add the text when convenient. Use this method when events are happening faster than you can enter notes.
- 5. If you want to add notes for earlier times in the recording, see *Back Annotating* later in the section.

## **Deleting a Note**

It sometimes occurs that a log note is created in error or becomes redundant. You can delete a single log note whenever the log sheet is in edit mode. Multiple notes cannot be deleted in a single operation.

#### To delete a log note:

**1.** Do one of the following:

- a. Right-click in any column of the log note to be deleted and click Delete Log Note or
- **b.** Position the cursor in the note to be deleted, click the **Menu** button **E**, point to **Edit** and click **Delete Log Note**.
- 2. A dialog box prompts you to confirm the deletion. Click Yes to proceed.

# - ftr Monitor™ 7.6

## **Tagging Hearings**

In some work environments it is necessary to produce a single recording file for individual hearings during the day. This task is managed by a warehouse administrator using FTR Manager (Warehouse Duplication panel)—the duplicator searches saved log sheets for tags that identify the start and end of a hearing.

As a court monitor, you will place these tags in the log notes for some/all your monitored recorders. Tags are inserted as Log notes using the <u>Tag Hearing Start</u> and <u>Tag Hearing Stop</u> commands.

**NOTE**: These commands are available when FTR Manager is installed. Manager is included in *FTR GOLD 7.1 Monitoring Suite*.

Tag Hearing commands prompt you for a suitable name to identify the hearing—typically a matter reference number or matter title. This information is used to name the mp3 recording file that is created by the duplication program at the end of the day—you should NOT edit the Log note once it is inserted in the log sheet.

**Example**: A typical hearing start tag looks like this: <Hearing Start> <123 of 2011> MP3 file name. DO NOT EDIT THIS NOTE

#### To insert hearing tags:

- 1. Create a new log sheet and start recording.
- 2. When a new hearing starts, do one of the following:
  - a. Click the Menu button 📃 , point to Tools and click Tag Hearing Start or
  - **b.** Press **Alt + H** on your keyboard.
- 3. In the Tag: Hearing Start dialog box, enter the hearing name.
- **4.** Observe that a Hearing Start tag is inserted in the log sheet.
- **5.** When the <u>hearing ends</u>, do one of the following:
  - a. Click the Menu button 🔳 , point to **Tools** and click **Tag Hearing Stop** or
  - **b.** Press **Ctrl + Alt + H** on your keyboard

**IMPORTANT:** Always insert a Tag Hearing Stop note when each hearing concludes, even if it is the last hearing of the day—the Tag Hearing Stop note is used by the warehouse duplicator to find the end of each hearing.

**6.** Continue with this process until all hearings are tagged.

**Tip**: ALT+H and Ctrl+Alt+H are default keyboard shortcuts and can be changed in VBA code if required. Refer to FTR Gold Administrators guide or contact FTR Support for more details.

# - fTR Monitor™ 7.6

## **Back Annotating**

While taking notes with an active recording it may be necessary to add notes relating to earlier sections of the recording. To do this the current play time must be set to the point in the recording that requires a note.

There are two ways to adjust the current play time:

• **Use the Level History** – The level history bar in FTR Monitor provides a graphical representation of audio activity from each recording channel. It is very easy to see a channel become active. The period displayed by the Level History bar is set in FTR Monitor Options and the current play time control can be moved within the set time. If you want to select a time outside the level history period, you must use FTR Player.

• **Use FTR Player** – FTR Player opens the whole recording from the selected recorder so you can select any time from the commencement of recording to the current time. See FTR Player User Guide for details on selecting a current play time.

#### To back annotate using the level history bar:

**1.** If level history is not available, click the **Menu** button **I**, point to **View** and click **Level History**.

- **2.** Using the Level History bar as a guide, click the location on the bar that requires an additional note. You can also drag the play time control tab to the required position.
- **3.** Observe that the current playtime in FTR Player jumps to the selected time.

**NOTE:** If FTR Player is loaded with a recording that is not associated with the recorder, the correct recording is automatically opened in FTR Player and the play time set accordingly.

**4.** Press ENTER to ensure that you are at the end of the log sheet.

- 5. Start typing the note
- **6.** Observe that the note is inserted at the current play time displayed in FTR Player.
- 7. Continue this process until all back-annotations are entered.

**NOTE:** To return to live note taking, be sure to click **Play At End** to play the latest available content from the selected recorder.

#### To back annotate using FTR Player:

- 1. Use FTR Player to locate the time requiring a note. See FTR Player help or user guide for help on adjusting the current play time.
- 2. Press ENTER to ensure that you are at the end of the log sheet.
- **3.** Start typing the note.
- **4.** Observe that the note is inserted at the current play time displayed in FTR Player.
- 5. Continue this process until all back-annotations are entered.

**NOTE:** To return to live note taking, be sure to click **Play At End** to play the latest available content from the selected recorder.

# - fTR Monitor™ 7.6

## Selecting Text

While working with log sheets you can select portions of text in a field to:

- Apply formatting
- Add to quick notes
- Add to the Word List
- Delete
- Copy to the clipboard

You can also select several notes (rows) to:

- Save as a new log sheet
- Print
- Apply formatting (maximum of 10 rows at a time)

### **Mouse Selection**

The following steps describe how to select text or rows using the mouse.

#### To select text within a log note field:

- **1.** Position the cursor in the first word of the required text.
- **2.** Do one of the following:
  - **a.** Double click to select the current word or
  - **b.** Drag the cursor over the required text.
- **3.** Carry out the required action on the selected text.

#### To select one or more notes (rows):

**1.** Position the pointer over the row selector for the first required log note.

2:08:37 PM Mr Williams Called and Sworn in

**2.** When the pointer changes **+**), click to select the current row—the row appears highlighted, as shown below.

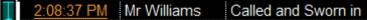

- 3. To add more rows to the selection, do one of the following:
  - **a.** Press SHIFT and click the row selector of the last required log note, in a range of adjacent notes, to select all notes between
  - **b.** OR Press CTRL and click the row selector of each log note you wish to add to the selection.
- 4. Carry out the required action on the selected text.

### **Keyboard Selection**

The following steps describe how to select text or rows using the keyboard.

#### To select text within a log note field:

- **1.** Position the cursor where you want the selection to start.
- **2.** Do one of the following:
  - **a.** Press SHIFT+RIGHT to select the character to the right and repeat until the required text is selected or
  - **b.** Press SHIFT+LEFT to select the character to the left and repeat until the required text is selected or
  - c. Press SHIFT+END to select to the end of the line or
  - **d.** Press SHIFT+HOME to select to the beginning of the line or
  - **e.** Press SHIFT+DOWN to select to the end of the current line plus the all text in the next line up to the same relative cursor position or
  - **f.** Press SHIFT+UP to select to the beginning of the current line plus the all text in the previous line back to the same relative cursor position

**Tip:** To cancel the current selection, press any cursor key. To replace the current selection, start typing.

**3.** Carry out the required action on the selected text.

#### To select one or more notes (rows):

- **1.** Position the cursor in the first row of the required selection.
- **2.** Do one of the following:
  - **a.** Press CTRL+SPACEBAR to select the current row and then press UP or DOWN until the cursor is in the last row of the required adjacent block of rows. Press CTRL+SHIFT+SPACEBAR to select all rows between or
  - **b.** Press CTRL+SPACEBAR to select the current row and then press UP or DOWN until the cursor is in the next required row. Press CTRL+SPACEBAR to add the row to your selection. Repeat this for all required rows or
  - **c.** Use both previous methods to select a combination of adjacent and non-adjacent rows.

**Tip:** Pressing ESC (or any keyboard combination other than those described above) cancels the whole selection. The cursor remains in its current position when the selection is cancelled.

**3.** Carry out the required action on the selected text.

# - fTR Monitor™ 7.6

## Formatting Text

While creating notes, it is often helpful to highlight selected text in some way. You can do this by applying formatting to the required text or row.

Available formatting options are:

- Style **Bold**, *Italics* and <u>Underline</u> or any combination
- Color.

You can apply formatting to selected text or you can simply change the format at the current cursor position and any new text that is entered there adopts the newly selected format.

When opening the **Select Format** dialog box with text selected, the options indicate the current formatting of the selection. If part of the selection is formatted differently to other parts of the selection, then the relevant formatting option is shaded. Clicking a shaded option clears that format from the entire selection. Leaving the shaded option has no effect on that format option and the selection remains unchanged.

**NOTE:** If you have multiple rows selected, then the format dialog box shows all options cleared.

#### To format log note text:

**1.** Do one of the following:

- **a.** If you wish to apply formatting to existing text or notes, then make the required selection. See *Selecting Text* in the previous section.
- **b.** If you wish to apply formatting to text yet to be entered, position the cursor where the new text is to start.
- **2.** Do one of the following:
  - a. Click the **Menu** button **E**, point to **Edit** and click **Format Text** or
  - **b.** Right-click to open the shortcut menu and click **Format Text**.
- 3. From the Select Format dialog box, select a Style and Color.

| Select Format        | ? ×                       |
|----------------------|---------------------------|
| Style<br>Bold        | Sample<br><u>AaBbYyZz</u> |
| ✓ Italic ✓ Underline | Color<br>Color            |
| ОК                   | Cancel                    |

4. When the require format selections are made, click **OK**.

## Log Sheet Quick Notes

Quick notes are commonly used words or phrases that are inserted in a log sheet with a simple keyboard shortcut. When a log sheet is created, quick notes are copied from the template and stored in the log sheet.

These copied quick notes become the log sheet quick notes. Any changes made to log sheet quick notes are stored in the log sheet and have no effect on template quick notes.

**NOTE:** When quick notes are edited in a log sheet, they are not changed in the template. The template simply ensures that a consistent set of quick notes is available when a new log sheet is created. Template quick notes can be edited – see section *Managing Template Quick Notes* earlier in this guide.

### **Viewing Quick Notes**

You can view the full list of quick notes contained in your log sheet by opening the quick notes window. While the quick notes window is not required to insert quick notes in a log sheet, it is required if you want to make changes to your quick notes.

#### To view the quick notes contained in your log sheet:

1. Do one of the following:

- **a.** Click the **Quick Notes** button
- **b.** OR Click the **Menu** button **b**, point to **Tools** and click **Quick Notes**.

**2.** Observe that the **Quick Notes** window is displayed. Position and size the window to suit your desktop layout.

| Label           | Shortcut | Text                               |
|-----------------|----------|------------------------------------|
| Examination beg | F6       | Examination begins <n< td=""></n<> |
| Exhibit         | F8       | Exhibit                            |
| In the absence  | Shift+F7 | In the absence of the j            |
| Jury empanelled | F7       | Jury empanelled                    |
| Marked for iden | Shift+F8 | Marked for identification          |
| Witness excused | Alt+F5   | Witness excused <ne< td=""></ne<>  |

**3.** To view the full quick note, point to the required note and a screen tip is displayed.

**NOTE:** The **Copy** button is used for printing quick notes. See *Printing Quick Notes* later in this guide for more details.

# -᠕ FTR Monitor™ 7.6

### Creating a New Quick Note in the Log Sheet

There are two ways to create a new quick note.

- Open the **Quick Notes window** and click the **New** button
- OR Select text in your log sheet and use a keyboard shortcut to add it to the list of quick notes.

#### Creating from Quick Notes Window

Use this method if you want to view your current quick notes while you make changes.

#### To add a new quick note:

- **1.** Open the Quick Notes window. See the previous section.
- 2. From the Quick Notes window, click New.
- 3. Observe that the New Quick Note dialog box opens.

| New Quick Note       | ? ×          |
|----------------------|--------------|
| Current key:<br>None |              |
| None<br>New key:     | Label:       |
| None                 |              |
| Quick note           |              |
|                      |              |
|                      |              |
| Control code         |              |
| Left Right           | End New Line |
|                      | Save Close   |

- 4. Do the following:
  - **a.** In the **New key** field, enter the required keyboard shortcut.
  - **b.** In the **Label** field enter the title for the quick note e.g. Prosecutor.

**NOTE:** The label field is optional but will be automatically set to the quick note text if you leave it blank.

- **5.** In the Quick note field, enter the required word or phrase. You can include control codes to manage the placement of text in the log sheet. For more details, see Control Codes at the end of this section.
- 6. Click Save to add the quick note to the template.
- **7.** Repeat this process until all new quick notes are added then click **Close**.

# - Jh- FTR Monitor™ 7.6

#### Creating from a Selection

Use this method to create a Quick Note from a selection of text in your log sheet.

**NOTE:** The Quick Notes window does not need to be open when adding new notes with this method

#### To make a quick note from a selection:

- **1.** From your log sheet, select the word or phrase you want to add as a new quick note.
- 2. Press Shift+F3.
- **3.** Observe that the **New Quick Note** dialog box opens with the selected text shown.

| Current key:      |              |
|-------------------|--------------|
| None              |              |
| New key:          | Label:       |
| None              |              |
| Quick note        |              |
| Recording Started |              |
|                   |              |
| Control code      | End New Line |

- 4. Enter a keyboard shortcut in the New Key box and an optional Label.
- **5.** Enter any relevant control codes.
- 6. Click Save.

# - Jh- FTR Monitor™ 7.6

### **Editing and Deleting Quick Notes**

You can edit existing quick notes from the Quick Notes window. See *Viewing Quick Notes* earlier in this section.

#### To edit existing quick notes:

- 1. From the **Quick Notes** window, select the quick note you want to change and click **Edit**.
- 2. Observe that the **Edit Quick Note** dialog box opens and that the quick note details are available for editing.

| Edit Quick Note                    | ? ×                          |
|------------------------------------|------------------------------|
| <u>C</u> urrent key:<br>Shift+F8   |                              |
| <u>N</u> ew key:                   | <u>L</u> abel:               |
| Shift+F8                           | Marked                       |
| Quick note                         |                              |
| Control code<br>Le <u>ft</u> Right | <u>E</u> nd Ne <u>w</u> Line |
|                                    | OK Cancel                    |

- 3. Make the necessary changes and click **OK**.
- **4.** Repeat this process until all changes are completed.

#### To delete a quick note:

- 1. From the **Quick Notes** window, select the quick note you want to delete.
- 2. Click Delete.
- 3. Click **Yes** from the confirmation dialog box to proceed with the deletion.

### Inserting Quick Notes in a Log Sheet

You can insert a quick note in your log sheet using keyboard shortcuts or from the **Quick Notes** window.

**Tip:** When inserting a quick note using keyboard shortcuts, the quick notes window does not need to be open.

#### To insert a quick note:

**1.** If you want to insert a quick note using the assigned keyboard shortcut, do the following:

- **a.** Position your cursor where you want the quick note inserted in your log sheet.
- **b.** Press the assigned keyboard shortcut for the quick note.

**Tip:** If you are unsure of the assigned keyboard shortcuts you can open the **Quick Notes** window and leave it open while you work—see section *Viewing Quick Notes* earlier in this guide.

**2.** If you want to select a quick note from a list then do the following:

**a.** Open the **Quick Notes** window—see section *Viewing Quick Notes* earlier in this guide.

| uick Notes      |          |                                          |   |
|-----------------|----------|------------------------------------------|---|
| Label           | Shortcut | Text                                     | 1 |
| Exhibit         | F8       | Exhibit                                  | _ |
| In the absence  | Shift+F7 | In the absence of t                      |   |
| Jury empanelled | F7       | Jury empanelled                          | = |
| Marked for iden | Shift+F8 | Marked for identific                     | 1 |
| Start Recording | Alt+R    | Start Recording <n< td=""><td></td></n<> |   |
| Witness excused | Alt+F5   | Witness excused<                         |   |

- **b.** Position your cursor where you want the quick note inserted in your log sheet.
- **c.** Double-click the require item from the list OR Click the require item from the list and press Enter.
- **d.** In the Type the item... box, start typing the label. As a label match what you type it is highlighted in the list. When the required item is highlighted, stop typing and press Enter.
- **3.** Observe that the quick note is inserted in your log sheet.

# - Jhanger FTR Monitor™ 7.6

## Word List

The Word List stores information that can be viewed in a separate window from the log notes. Typical uses for a word list are:

- **Spelling list** keeps a record of difficult words or names. The list becomes a reference for transcription staff.
- Witness list keeps a log of witnesses as they appear.

### **Viewing the Word List**

You can view the Word List while you work.

#### To view the Word List:

- 1. Click the **Menu** button **E**, point to **Tools** and click **Word List**.
- 2. Observe that the **Word List** is now displayed in a separate window.

| - Word List                     | ? ×    |
|---------------------------------|--------|
| Type the item you wish to find: |        |
|                                 |        |
| Word List                       |        |
| Word                            |        |
| mesothethelioma                 |        |
| turberculosis                   |        |
|                                 |        |
|                                 |        |
| New Edit                        | Delete |
|                                 | Delete |
| Сору                            | Close  |
|                                 |        |

**3.** Resize and position the **Word List** window to suit your desktop.

### Creating a New Word List Item

There are two ways to add items to the Word List.

- From the **Word List** window if you want to view a word list while you make changes.
- Select text in your log sheet and use a keyboard shortcut to add it to the list.

#### To add an item to the list:

- 1. Open the Word List window. See the previous section.
- 2. From the Word List window, click New.
- **3.** From the **New** Item dialog box, enter the text you wish to add and click **Save**.

| New Item          | 8          | x |
|-------------------|------------|---|
| ltem:<br>thoracic |            |   |
|                   | Save Close |   |

**4.** Observe that the new item is now displayed in your list.

#### To add a list item from a selection:

- **1.** From your log sheet, select the word or phrase you want to add as a new list item.
- 2. Press Shift+F4.
- 3. When the item is added, a confirmation dialog box is displayed. Click OK.

**NOTE:** The Word List window does not need to be open when adding new items to the list using this method.

### **Editing and Deleting Word List Items**

You can edit or delete existing items from the Word List.

#### To edit the Word List:

- 1. From the Word List window, select the item you want to change and click Edit.
- 2. Observe that the Edit Item dialog box opens and that the item details are available for editing.
- **3.** Make the necessary changes and click **OK**.
- 4. Repeat this process until all changes are completed.

#### To delete a quick note:

- **1.** From the **Quick Notes** window, select the quick note you want to delete.
- 2. Click Delete.
- **3.** Click **Yes** from the confirmation dialog box to proceed with the deletion.

### Inserting Word List Items in a Log Sheet

You can insert a Word List item in your log sheet from the open list window.

#### To insert a Word List item:

- 1. Click the **Menu** button **E**, point to **Tools** and click **Word List**.
- 2. Observe that the **Word List** window is open.

| * Word List                     |
|---------------------------------|
| Type the item you wish to find: |
|                                 |
| Word List                       |
| Word                            |
| mesothethelioma                 |
| turberculosis                   |
|                                 |
|                                 |
|                                 |
| New Edit Delete                 |
| Copy Close                      |
| Close                           |

- **3.** Position your cursor where you want the list item inserted in your log sheet.
- 4. Do one of the following:
  - **a.** Double-click the require item from the list.
  - **b.** Click the require item from the list and press Enter.
- **5.** In the **Type the item** box, start typing the item. As a list item matches what you type, it is highlighted in the list. When the required item is highlighted, stop typing and pressEnter.
- 6. Observe that the list item is inserted in your log sheet.

# - fTR Monitor™ 7.6

## Spell Checking

FTR Monitor includes a spell checker, which can check the spelling of a selection or the whole log sheet.

#### To spell check:

**1.** To check a selection of text, make your selection first. See *Selecting Text* earlier in this guide. With nothing selected, the whole log sheet is checked.

2. Do one of the following:

- a. Click the Menu button , point to Tools and click Spelling or
- **b.** Click the **Spell Check** button

**3.** Observe that if a spelling mistake is found in any field of the log sheet, the **Check Spelling** dialog box is displayed.

| Check Spelling                                                 |                                |
|----------------------------------------------------------------|--------------------------------|
| Not in Dictionar <u>y:</u><br>Beegins                          | Ignore<br>Ignore All           |
| Suggestions:<br>Begins<br>Begin                                | <u>A</u> dd                    |
| Add words to:                                                  | Change A <u>l</u> l<br>Suggest |
| Undo Options Dictionaries, Help<br>Beegins opening submissions | Cancel                         |
|                                                                | -                              |

The log sheet field that contains the error is displayed in the dialog box and the error is highlighted in the **Not in Dictionary** box.

- **4.** From the **Check Spelling** dialog, take the necessary steps as required.
- **5.** When spell checking is finished, a confirmation message is displayed. Click **Yes**.

**NOTE:** You can change the language setting for the spell checker when the Check Spelling dialog box is displayed—click **Options** button. Alternatively you can set the language in **General Options**—see *Changing General Options* earlier in this guide.

## Saving and Copying Log Sheets

FTR Monitor automatically saves the active editable log sheet every 60 seconds. Automatic saves also occur every time you change the information in one field and then move to another field. If a problem arises with automatic saving, the process for recovery depends on where the log sheet is being saved. See *Recovering From a Save Failure* later in this section.

You can also save a copy of the current log sheet, or a selection of notes from the current log sheet to another location. After saving a copy the original log sheet remains active. To view the copy, follow the normal procedure for opening a log sheet.

When saving a copy you can choose one of two formats.

- FTR Log sheet format (\*.fls)
- Web Page (.htm) format for users that do not have access to FTR Log Notes.

When saving a selection of notes, the entire Log Sheet Heading is also saved.

#### To save a copy of a log sheet:

- **1.** If required, select the relevant notes.
- 2. Click the Menu button 📕, point to File and click Save Copy As 💾 from the toolbar.
- **3.** Observe that the Save Copy As dialog box is displayed.

| 👆 Save Copy As |                    |                               |               | ×            |
|----------------|--------------------|-------------------------------|---------------|--------------|
| Save įn:       | 🌗 LogSheets        | •                             | G 👂 📂 🛄 -     |              |
| C.             | Name               | *                             | Date modified | Туре         |
| Recent Places  |                    | No items match your :         | search.       |              |
|                |                    |                               |               |              |
| Desktop        |                    |                               |               |              |
| Libraries      |                    |                               |               |              |
|                |                    |                               |               |              |
| Computer       | 4                  |                               |               | •            |
|                | Cla name:          | -CT 1_20111218-2206_01ccbdd14 | 1672000.4     | Save         |
| Network        | File <u>n</u> ame: |                               |               |              |
|                | Save as type:      | FTR Log Sheet(*.fls)          |               | Cancel       |
|                |                    |                               | l             | <u>H</u> elp |

- 4. From the Save Copy As dialog box do the following:
  - **a.** Choose a drive and folder in which to copy the log sheet.
  - **b.** Choose the format from the **Save as type** list.
  - c. Enter the required name in the File name box or accept the default.

**5.** When you are satisfied that your file name and type are correct, click **Save** to save a copy of the log sheet.

### **Recovering From a Save Failure**

The default save location for your log sheets could be to a shared network folder or to a local folder on your computer. The procedure for recovery is dependent on where the save folder is located.

### **Network Save Location**

If the save location is set to a network folder then log sheets are automatically saved to a temporary folder on your computer. At regular intervals the temporary log sheet is copied to the specified save location.

If the shared folder becomes unavailable, the log sheet continues to be saved to the temporary folder on your computer and you can continue to work uninterrupted.

• If the <u>shared network folder becomes available before you exit the program</u>, the temporary log sheet is copied to the save location – overwriting the obsolete version. All this activity occurs in the background without interruption to your normal procedures.

• If the <u>shared network folder is not available when you exit the program</u> then a message box is displayed, indicating that one or more log sheets have not been saved to the specified save location.

On closing the message box the temporary files are left intact. The next time FTR Monitor is started the temporary files are immediately saved to the specified save location.

**NOTE:** You may be prompted with additional messages if the temporary files are older than log sheets of the same name in the save location. Follow the prompts as required.

### **Local Save Location**

If your specified save location is local to your computer (such as a hard disk drive) and FTR Monitor is unable to save, a message is displayed prompting you to save a copy of the log sheet to another location. Once you have saved a copy then close the active log sheet, open the saved copy, and continue.

**IMPORTANT**: Remember to save the copy back to the original save location when the problem is resolved.

## **Closing Log Sheets**

You can close the active log sheet or any other log sheet.

#### To close the active log sheet:

- **1.** Do one of the following:
  - a. Click the Menu button  $\blacksquare$ , point to File and click Close or
  - **b.** Right-click the tab and click **Close** from the shortcut menu or
  - **c.** Click the **Close** button  $\bowtie$  to the right of the log sheet tabs or
- 2. Observe that the previously accessed log sheet becomes the active log sheet.

#### To close an inactive log sheet:

- 1. Right-click the tab and click **Close** from the shortcut menu
- 2. Observe that the currently active log sheet remains active.

# Reviewing

Using FTR Monitor, you can review a recording and any associated log sheets.

## **Opening Log Sheets**

There are three ways to open a log sheet.

- Open most recent
- Open any Log Sheet
- Search for Log Sheets

### **Opening Most Recent Log Sheets**

You can open a log sheet from your list of most recently used log sheets.

#### To open a recently used log sheet:

- **1.** Do one of the following:
  - a. Click the Most Recent button
  - **b.** Select the required log sheet in the **Most Recent** dialog box and click **Open**.

| Most Recent                                                                 | ? ×    |
|-----------------------------------------------------------------------------|--------|
| Most recent log sheets                                                      |        |
| Case 1234 of 2008 Childrens Court 46<br>Case 234 of 2012 Childrens Court 47 |        |
| Case 1234 of 2012 Childrens Court 47<br>12/06/2012 Childrens Court 47       |        |
| 12/06/2012 Childrens Court 47<br>Case 1234 of 2012 Childrens Court 47       |        |
| Case 1234 of 2012 Childrens Court 47<br>29/05/2012 Childrens Court 47       |        |
| Case 1234 of 2012 Childrens Court 47                                        |        |
|                                                                             |        |
|                                                                             |        |
| Continue from Open                                                          | Cancel |
|                                                                             |        |

2. Click the Menu button , point to File and click the required log sheet from the File menu.

# -᠕ \_\_\_\_\_FTR Monitor™ 7.6

### **Opening any Stored Log Sheet**

Using **File Open** requires a knowledge of where log sheets are stored. If you don't know where to find your log sheets it is simpler to use **File Search**. See the next section for more details.

#### To open a log sheet:

- **1.** Click the **Menu** button **E**, point to **File** and click **Open**.
- 2. From the **Open** dialog box, navigate to the required drive, folder, and log sheet.

| 🛧 Open           |                                          |                    | ×        |
|------------------|------------------------------------------|--------------------|----------|
| Look <u>i</u> n: | 🕌 LogSheets 👻                            | G 🌶 🖻 🛄 -          |          |
| C                | Name                                     | Date modified      | Туре 🔺   |
|                  | Court 170_20121109-2115_01cdbebf46d4e20  | 9/11/2012 9:15 PM  | FTR Lo   |
| Recent Places    | Childrens Court 46_20120329-1008_01cd0d9 | 29/03/2012 10:09   | FTR Lo   |
|                  | Childrens Court 46_20120329-1249_01cd0da | 12/06/2012 3:14 PM | FTR Lo   |
|                  | Childrens Court 47_20120403-1357_01cd11a | 17/05/2012 1:30 PM | FTR Lo   |
| Desktop          | Childrens Court 47_20120517-1333_01cd343 | 17/05/2012 1:33 PM | FTR Lo   |
|                  | Childrens Court 47_20120517-1334_01cd343 | 29/05/2012 12:31   | FTR Lo   |
|                  | Childrens Court 47_20120517-1334_01cd343 | 1/06/2012 1:28 PM  | FTR Lo   |
| Libraries        | Childrens Court 47_20120525-1335_01cd3a7 | 25/05/2012 1:35 PM | FTR Lo   |
|                  | Childrens Court 47_20120525-1349_01cd3a7 | 25/05/2012 1:49 PM | FTR Lo   |
|                  | Childrens Court 47_20120529-1322_01cd3d9 | 29/05/2012 1:23 PM | FTR Lo   |
| Computer         | Childrens Court 47_20120612-1407_01cd48a | 12/06/2012 2:18 PM | FTR Lo   |
|                  | Childrens Court 47_20120612-1533_01cd48b | 12/06/2012 4:34 PM | FTR Lo   |
|                  | Childrens Court 47 20120614-1218 01cd4a2 | 14/06/2012 12:45   | FTR Lo 🔻 |
| Network          |                                          |                    | •        |
| Network          | File name:                               | -                  | Open     |
|                  | -                                        |                    |          |
|                  | Files of type: FTR Gold Files (*.fls)    | ▼                  | Cancel   |

3. Click Open.

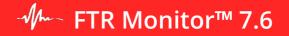

## **Searching for Log Sheets**

Searching provides a more efficient way of finding and opening log sheets. You can specify several different criteria to search for a required log sheet.

|                     | Search penou                                                                                                    |                              |
|---------------------|----------------------------------------------------------------------------------------------------|------------------------------|
|                     | * Search                                                                                                    |                              |
| Search<br>text      | Text     Search period       Description:     civil       Location:     Start:       Log Notes:     End:       13/07/2011     Reset | Search Reset search criteria |
| Look in<br>folder   | Look in search folder:<br>Local Recordings                                                                                          | Manage Search<br>Folders     |
| Search —<br>Results | Date         Cocation         Description           16/06/2011         V1 R1         Civil - Various                                |                              |
| Open Log<br>Sheets  | Open Save Copy As Print Delete Gose                                                                                                 | Close                        |

Once Search Results are found, you can copy, delete, or print log sheets without the need to open them. One or more log sheets (maximum of 10) can be opened for review.

### Search Dialog Box

The following table describes each element of the Search dialog box as shown above.

| ltem          | Description                                                                                                    |
|---------------|----------------------------------------------------------------------------------------------------|
| Description   | Use the Description box to enter text you know can be found in the <b>Description</b> field of the required log sheets. This is the most frequently used search parameter.                                              |
| Location      | If you know where the matter was heard, use this box to enter a <b>Location</b> name                                                                                                    |
| Log Notes     | Use this box to enter text you know can be found in the <b>Speaker</b> or <b>Note</b> fields of the required log sheets.                                                                                                |
| Search period | Always use a search period to limit the scope of the search.                                                                                                    |
| Search        | Click this button to search with the defined criteria.                                                                                                    |
| Reset         | When you click this button, all text boxes are cleared and the search period is set to one month from the current day.                                                                                                  |
| Look in       | This is a list of search folders which are setup at installation time by your administrator or support staff                                                                                                    |
| Results       | When a search concludes all log sheets that match the search criteria appear in this list. To view more information about each log sheet point to the Description to open a screen tip that shows the full description. |
| Open          | Opens one or more log sheets from the results list.                                                                                                    |
| Save Copy As  | Saves a copy of one or more logs sheets to another location.                                                                                                    |
| Print         | Click this button to print one or more log sheets from the results list.                                                                                                    |
| Delete        | Deletes one or more log sheets. Deleted log sheets are moved to the recycle bin and can be restored.                                                                                                    |
| Close         | Closes the Search dialog box. You can keep the dialog box open while you work with FTR Reporter.                                                                                                    |
|               |                                                                                                    |

### **Performing a Search**

#### To search for log sheets:

- 1. Do one of the following:
  - **a.** Click the **Search** button
  - **b.** OR Click the **Menu** button **E**, point to **File** and click **Search**
- **2.** In the **Search** dialog box, enter search criteria as previously described.
- **3.** Do one of the following:
  - a. Accept the folder currently displayed in the Look in box,
  - b. OR Change the Look in folder by clicking Browse and navigating to the required folder,
  - c. OR Click the **Look in** box and select folder from the list of previously used folders.
  - **NOTE:** Within the specified **Look in** folder, all sub-folders will be searched.
- 4. Click Search Now. Log sheets that match your search criteria are displayed in the search results list.

**NOTE:** You can <u>change the sort order</u> of the Search Results list by clicking on the **Date**, **Location** or **Description** headings.

5. Select one or more log sheets and click **Open**.

### **Manipulating Multiple Log Sheets**

Once you have completed a search, all log sheets matching the search criteria appear in the **Search Results** list.

You can open, save a copy, print, or delete one or more of the listed log sheets.

- To select a single log sheet, simply click the log sheet in the **Search Results** list.
- To select multiple log sheets, hold the SHIFT key down while clicking the first and last log sheets in a series of adjacent log sheets.
- To select multiple log sheets that are not adjacent, hold the CTRL key down while clicking each required log sheet.

**NOTE:** You can <u>delete or save (copies of)</u> up to one hundred (100) Log sheets—you can <u>open or</u> <u>print</u> a maximum of ten (10) log sheets.

#### To open multiple log sheets:

- **1.** Perform a search for the required log sheets.
- 2. Select one or more log sheets (maximum of 10) from the Search Results list.
- 3. Click Open.

NOTE: Log sheets will be opened in read-only mode.

#### To copy log sheets:

- **1.** Perform a search for the required log sheets.
- 2. Select one or more log sheets (maximum of 10) from the Search Results list.
- 3. From the Search dialog box click Save Copy As.
- 4. From the Save Copy As dialog box choose a file name and file type.

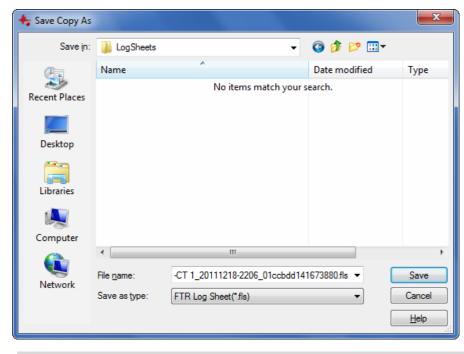

**Note:** You can only change the name if a <u>single log sheet</u> is selected.

5. Click Save.

# - Jm FTR Monitor™ 7.6

#### To print log sheets from the Search window:

- **1.** Perform a search for the required log sheets as previously described.
- 2. Select one or more log sheets (maximum of 10) from Search Results and click Print.
- 3. From the **Print** dialog box do one or both of the following:
  - **a.** Select the Heading Pages check box to print the contents of the Description, Date and Location fields.
  - **b.** Select the Log notes option to print all notes.
- 4. Click OK.

**NOTE**: The selected log sheets are printed using the default printer and page setup.

#### To delete log sheets:

**NOTE:** The **Selection** option is not available when printing from the **Search** dialog box— see section *Printing* later in this guide for details on printing a selection from the active log sheet.

- **1.** Perform a search for the required log sheets as previously described.
- 2. Select one or more log sheets from the Search Results list.
- 3. Click **Delete**. A dialog box prompts you to confirm the deletion.

**4.** Click **Yes** to proceed. All selected log sheets are deleted from the current directory but are available for restoration from the system Recycle Bin.

### Associating a Log Sheet

When you open an existing log sheet, it may not be associated with the recorder or the content that is open in FTR Player. To enter log notes in such a log sheet it must be associated with content that is open in FTR Player.

Associating a log sheet with a recording makes the timestamps available for locating specific events in the audio. It also adds the Range Bar to the log sheet, which indicates any Range Start times, Range End times and the most recent log note relevant to the current playtime.

An associated log sheet provides updates on the relationship between the notes and the **Current Play Time** in FTR Player. As the **Current Play Time** advances the **Current Log Note Marker** automatically jumps to the next relevant log note as the log note time is reached. If the log note is hidden when this occurs the log sheet is automatically scrolled to make it visible.

#### To associate a log sheet:

- 1. Open the required log sheet. See section *Opening Log Sheets* earlier in this guide.
- **2.** Do one of the following:
  - a. Click a time stamp,
  - **b.** OR Position the cursor in a log note, click the Menu button **=**, point to Actions and click Link.
- **3.** Observe that FTR Player starts—a scan begins for any recordings that include the date and location of the log sheet.
- **4.** If recording content is found with matching location name and date, it is loaded, and the current play time set to the log sheet timestamp.

**NOTE:** Search folders are scanned in the order they are defined in FTR Player properties. The first matching recording is opened. See FTR Player help or user guide for details.

**5.** If matching audio is not found a message is displayed. Take the necessary steps to find and open the required audio—see the FTR Player User guide for help.

**NOTE:** Check that the Location Name is correct. If you know that a recording does exist then use FTR Player to find and open it. Then, from the log sheet, click the Location field and select the entry that matches the date and location of the recording. Respond to any message box that is displayed.

### Setting the Audio Range

If you are only interested in a certain group of events in the log sheet, then you can limit the range of content available for review by setting a **Range Start** and **Range End** from the log sheet.

A range can only be set from the log sheet if it is associated with the content that is open in FTR Player. Alternatively, you can set a range directly in FTR Player—see the *FTR Player User guide* for details.

#### To set an audio range from the log sheet:

- **1.** Locate the log note that marks the beginning of the required range.
- 2. Right-click the log note and click **Set Range Start** from the shortcut menu.
- **3.** Locate the log note that marks the end of the required range.
- **4.** Right-click the log note and click **Set Range End** from the shortcut menu.

**NOTE:** When a <u>Range Start</u> or <u>Range End</u> time is set, a visual indication is provided in the Range Bar to the left of the log sheet. See section *Range Bar* earlier in this guide.

### **Synchronizing Notes**

If a log sheet is created on a different computer from the one that created the audio recording it is possible that a discrepancy exists between the log note time stamps and the associated audio times for the related events. You can easily synchronize all timestamps in the log sheet, to the correct audio times, in a single step.

It is also possible that a single log note is added too late to match the event in the audio. Such an incorrectly time stamped log note can be synchronized to the actual event in the recording.

### Synchronizing a Log Sheet

Synchronize Sheet is available from the **Edit** menu when a log sheet is in edit mode and the content loaded in FTR Player, matches the location name and date of the log sheet.

#### To synchronize all notes in a log sheet:

- **1.** Open the log sheet and switch it to edit mode.
- 2. Associate the log sheet as previously described.
- **3.** Play until you reach a distinct event that is described by a specific log note and then stop.
- **4.** Click the **Menu** button **b**, point to **Edit** and click **Synchronize Sheet**.
- 5. A dialog box prompts you to confirm the synchronization. Click **Yes** to proceed.
- 6. Observe that all log note time stamps are adjusted by the same amount.

### Synchronizing a Log Note

Synchronize Note is available from the shortcut menu or the **Edit** menu when a log sheet is in edit mode and the content loaded in FTR Player, matches the location name and date of the log sheet.

#### To synchronize an individual log note with a recording:

- 1. Open the log sheet and switch it to edit mode.
- **2.** Associate the log sheet as previously described.
- 3. Play until you reach the distinct event for which the log note time stamp requires adjustment.
- 4. Position the cursor in the log note you wish to adjust.
- **5.** Do one of the following:
  - a. Click the Menu button 🚍, point to Edit and click Synchronize Note or
  - **b.** Right-click the log note and click **Synchronize Note** from the shortcut menu.
  - **c.** The time stamp for the selected log note is adjusted.

# - ftr Monitor™ 7.6

### **Finding Text**

While reviewing a log sheet, it may be necessary to quickly locate notes pertaining to a particular event, speaker, or comment. Use **Find Text** as a fast and effective method for searching the active log sheet for any occurrences of a specific word or phrase in the current log sheet.

#### To find a word in a log sheet:

- **1.** Do one of the following:
  - a. Click the Menu button **E**, point to **Edit** and click **Find** or

**b.** Click the **Find Text** button

2. In the Find Text dialog box, enter the text you wish to find.

| Find Text          | ?       | x      |
|--------------------|---------|--------|
| Enter the text you | want to | o find |
| Recording          |         |        |
| Eind               | Clo     | ose    |

- **3.** Click **Find**. The **Find Text** dialog box is closed, and the first occurrence of the required text is highlighted in the log sheet.
- 4. To locate the next occurrence of the required text press ALT+F3.

## - ftr Monitor™ 7.6

## Filtering Notes

The Filter tool provides a way of extracting specific notes from a log sheet.

**Example**: If you wish to make up a witness list you could filter the log sheet based on the phrase *Witness called*.

When the filter is activated a new log sheet opens consisting of all the notes that contain the selected phrase—heading information is the same as the original log sheet.

**WARNING**: When the temporary filtered log sheet is created it is <u>locked from editing</u> and is <u>not</u> <u>saved</u>. If you close the filtered log sheet it is permanently deleted. If you want to save or edit the filtered log sheet then you must <u>save a copy</u>, then <u>close the original</u> (which is deleted on closing) and then <u>open the copy</u>. Switch to edit mode to make changes.

#### To filter notes:

- **1.** Do one of the following:
  - a. Select the word or phrase to use as the filter text or
  - **b.** Position the cursor in the required field this action automatically uses the entire field contents as the filter text.
- 2. Click the Menu button , point to Tools and click Filter.
- 3. From the Filter confirmation dialog box, click OK to continue.
- **4.** The log sheet is scanned and any notes (rows) that contain the required filter text, <u>in the same</u> <u>column as the required filtered text</u>, are extracted and placed in a new active log sheet, which is locked to editing.
- 5. If you wish to keep the log sheet, click the Menu button **E**, point to File and click Save Copy As.

### **Merging Log Sheets**

With FTR Monitor, you can merge multiple log sheets to create a new log sheet. The heading and column titles of the active log sheet are used to create the heading and column titles of the newly merged log sheet. The Description field is modified with a new first line containing the word *Merged*.

When the temporary merged log sheet is created it is locked to editing and is not saved. If you close the merged log sheet it is permanently deleted. If you want to save or edit the merged log sheet then save a copy, close the original (which is deleted on closing) and then open the copy. The copy can be switched to edit mode.

#### To merge log sheets:

- **1.** Open the log sheets to be merged.
- **2.** Select the log sheet containing heading information that you want copied to the heading of the merged log sheet.
- 3. Click the Menu button **1**, point to **Tools** and click **Merge**.

**NOTE:** If one or more log sheets have different dates then a warning is generated. You can still proceed with the merge but be cautious with log sheets of differing dates.

- **4.** From the **Merge** confirmation dialog box, click **Yes** to merge the open log sheets.
- 5. Observe that the merged log sheet is the active log sheet and it is locked to editing.
- 6. If you wish to keep the log sheet, click the Menu button **E**, point to **File** and click **Save Copy As**.

### **Editing Log Sheets**

You can edit the contents of an existing log sheet later. When opening an existing log sheet it is displayed in read-only mode. To make changes to the log sheet, change to edit mode.

#### To switch between read-only and edit modes:

- 1. Click the Edit/Read-only button
- 2. OR click the **Menu** button **=**, point to Edit and click **Edit Mode**.

### **Editing Existing Information**

You can edit the contents of an existing log sheet later. When opening an existing log sheet it is displayed in read-only mode. To make changes to the log sheet, change to edit mode.

#### To edit the log sheet:

- 1. If not in edit mode, click the Edit/Read-only button or click the Menu button , point to
- 2. Edit and click Edit Mode.
- **3.** Enter or modify the Description field, as required.
- 4. Select the log note field you wish to edit.
- **5.** Make changes as required.

### Adding a Log Note

New notes can only be added to an existing log sheet when the log sheet is associated with the content that is currently open in FTR Player.

#### To add a log note to a log sheet:

- **1.** In FTR Player, set the current play time to the time that requires a note.
- **2.** Press ENTER to position the cursor in the last row. The last row is an empty log note.
- **3.** Enter the required log note. At the first key press the log note is time stamped instantly and moved to the correct chronological position in the time sheet.

### **Deleting a Log Note**

You can delete a log note if the log sheet is in edit mode. Multiple notes cannot be deleted.

#### To delete a log note:

- **1.** Right-click in any column of the log note to be deleted.
- 2. From the shortcut menu, click **Delete Log Note**. A dialog box prompts you to confirm the deletion.
- 3. Click Yes to proceed.

# Printing

## **Printing Log Sheets**

You can print a log sheet or selection of notes from the active log sheet. Prior to printing you can adjust the way the printed page appears by changing the page setup. You can also preview the print job on screen before printing.

If you wish to print multiple log sheets see Open, Copy, Print or Delete Multiple Log Sheets earlier in this guide.

#### To print the active log sheet:

- **1.** To print a selection from the active log sheet, select one or more rows otherwise skip this step.
- 2. Click the Menu button E, point to File and click Print or click the Print button.
- 3. From the **Print** dialog box, do one or more of the following:
  - **a.** Select the **Heading Pages** check box to print the contents of the **Description**, **Date** and **Location** fields.
  - **b.** Select the **Log Notes** option to print notes and then select **All** or **Selection**.

**NOTE:** The Selection option is only available if you previously selected a range of notes.

| Print                            | ? ×                                       |
|----------------------------------|-------------------------------------------|
| Printer                          |                                           |
| Name: WorkForce 435(Network)     | ▼ Properties                              |
| Status: Ready                    |                                           |
| Type: EPSON WorkForce 435 Series |                                           |
| Where: EPCF7EE5:WORKFORCE 435    |                                           |
| Comment:                         |                                           |
|                                  |                                           |
| Print range                      | Copies                                    |
| Heading Page                     | Number of <u>c</u> opies: 1               |
| Log Notes                        |                                           |
|                                  | 12 <sup>3</sup> 12 <sup>3</sup> √ Collate |
|                                  |                                           |
|                                  | OK Cancel                                 |

**4.** Select a printer, number of copies and collation option, as required.

#### 5. Click OK.

### Page Setup

When printing notes it may be necessary to change the page setup. Page setup controls margins, headers, and footers on the printed page.

#### To change page setup:

- **1.** Click the **Menu** button **E**, point to **File** and click **Page Setup**.
- 2. In the **General** tab, set margins as required.

| Page Setup                                                                                                    |                        | ? ×                 |
|----------------------------------------------------------------------------------------------------|------------------------|---------------------|
| General Header Footer                                                                                                    |                        |                     |
| Margins                                                                                                    |                        |                     |
| Left margin: 2.54 cm                                                                                                    | <u>Right margin:</u>   | 2.54 cm             |
| Top margin: 1.27 cm                                                                                                    | <u>B</u> ottom margin: | 1.27 cm             |
| Heading page options           Image: Do not print header on the first page           Image: Do not print footer on the first page | ☑ <u>P</u> rint sep    | parate heading page |
|                                                                                                    | ОК                     | Cancel Apply        |

- **3.** Heading page options control what is printed when you choose to print heading pages in any print job.
  - **a.** Select **Do not print header on the first page** to prevent any header information being printed on the first heading page.
  - **b.** Select **Do not print footer on the first page** to prevent any footer information being printed on the first heading page.
  - **c.** Select **Print separate heading page** if you want to print your heading information separate from the log notes.

**NOTE**: If you only print log notes, these options do not apply.

**4.** In the **Header** or **Footer** tabs, directly key in your own text or use the predefined Include buttons. To generate a new line (to a maximum of 10) press SHIFT+ENTER. Use the scroll bars to reveal any hidden text.

# -᠕ FTR Monitor™ 7.6

| Page Setup                                                |    |                  |    |   |                                      | ?         | x   |
|-----------------------------------------------------------|----|------------------|----|---|--------------------------------------|-----------|-----|
| General Header Foote                                      | er |                  |    |   |                                      |           |     |
| Left-aligned                                              |    | C <u>e</u> ntere | d  |   | Rig                                  | ght-aligr | ned |
| <description></description>                               | *  |                  |    | * | <location></location>                |           | *   |
| •                                                         | •  | •                | Þ  |   | •                                    | Þ         |     |
| Include<br>To insert log sheet o<br>box and click the app |    |                  |    |   | rtion point in the requi<br>wn text. | red tex   | t   |
|                                                           |    |                  | ОК |   | Cancel                               | Арр       | ly  |

- **1.** Header and footer information can be aligned left, center or right—click the appropriate alignment box and insert the required information using the Include buttons or by typing your own text.
- **2.** Other buttons are shown below:

| Click | to include the first line of the description field - inserts <b><description></description></b> |
|-------|-------------------------------------------------------------------------------------------------|
| Click | to include the location name - inserts <b><location></location></b>                             |
| Click | to include the recording date - <b>CATE</b>                                                     |
| Click | to include the page number - <b><page></page></b>                                               |
| Click | to include the total number of pages - <b><totalpages></totalpages></b>                         |

**Tip:** Pages and total pages are typically entered as *Page <PAGE> of <TOTALPAGES>* 

3. Click **OK** to save the settings.

# - ftr Monitor™ 7.6

### **Print Previewing**

Before printing you can preview the output on screen to confirm that the page setup is correct.

#### To print preview:

- 1. Click the Menu button 📃, point to Tools and click Print Preview or click the Print Preview button
- **2.** From the preview window do one or more of the following:
  - **a.** View other pages by clicking the **Prev Page** and **Next Page** buttons as required.

| Court 193 | Case 123 of 20011              | 1 📾                                                                                                    | × |
|-----------|--------------------------------|----------------------------------------------------------------------------------------------------|---|
|           | <u>Print</u> <u>N</u> ext Page | Prey Page <b>Close</b>                                                                                               |   |
|           |                                |                                                                                                    | ^ |
|           |                                |                                                                                                    |   |
|           | Be                             | ase 123 of 20011<br>mith ∨ Brown<br>efore: HH J Dread<br>ef: Mr K Mills<br>4/07/2011 <mark>Location</mark> Venue 131 |   |
|           |                                |                                                                                                    | ~ |
|           |                                |                                                                                                    | _ |

**b.** Click **Print** to print the active log sheet and close all print dialog boxes.

| Court 193 | Case 123 of 2        | 0011 🔒                 |                           | ×         |
|-----------|----------------------|------------------------|---------------------------|-----------|
|           | Print Next           | Page Pre <u>v</u> Page |                           |           |
|           |                      |                        |                           | <u>^</u>  |
|           | Case 123 of 20       | 011                    |                           | Venue 131 |
|           | Time                 | Speaker                | Note                      |           |
|           | 3:46:21 PM           | <u>/</u> HH            | Yes Mr Brown              |           |
|           | 3:46:32 PM           | A Brown JK             | Thank you                 |           |
|           | 3:46:45 PN           | <u>A</u> HH            | Mr Green                  |           |
|           | 3:46:59 PN           | 🚹 Green RT             | Yes. Thank you            |           |
|           | 3:47:28 PN           | 🚹 Brown JK             | Would it                  |           |
|           | 3:47:44 PM           | <u>A</u> HH            | That would be acceptable  |           |
|           | 2:/18:15 DN          | / Green RT             | Regins Opening submission |           |
|           | Archive space: 803:5 | 4 Rec                  | ord space: 236.6 GB       |           |

c. Click Close to exit the Print Preview window.

## - fTR Monitor™ 7.6

### **Printing Quick Notes and Word List**

If you have limited screen space and you do not want to keep the quick notes window open, you can print your quick notes and display them in a prominent position near your computer. You may also need to print the Word List that is associated with your log sheet.

### **Printing Quick Notes**

Printing quick notes is a two-step process that requires you to copy the quick notes to the clipboard and then use your text editor or word processor of choice to paste and print the document.

#### To print quick notes:

- Click the Menu button , then point to Tools > Quick Notes. Alternatively, click the Quick Notes button
- 2. From the **Quick Notes** window, click **Copy**.
- **3.** Using your own text editor or word processor, create a new document and paste the contents of the clipboard.
- 4. When the document is open, make any changes you require and then print the file.

### **Printing the Word List**

Printing the word list is a two-step process that requires you to copy the list to the clipboard and then use your text editor or word processor of choice to paste and print the document.

#### To print word list:

- 1. Click the Menu button E, point to Tools and click Word List or click the Word List button A.
- 2. From the Word List window, click Copy.
- **3.** Using your own text editor or word processor, create a new document and paste the contents of the clipboard.
- 4. When the document is open, make any changes you require and then print.

# **Keyboard Shortcuts**

## **General Keyboard Shortcuts**

Use these shortcuts for the main functions of FTR Monitor.

| То                           | Press                      |
|------------------------------|----------------------------|
| Show menu                    | ALT or F10                 |
| Create a new log sheet       | ALT + F12 (edit mode only) |
| Find Text<br>Find Next*      | CTRL + F3 ALT + F3         |
| Link                         | F9                         |
| Open a log sheet             | F3                         |
| Open shortcut menu           | SHIFT + F10                |
| Open program Options         | ALT + ENTER                |
| Print log sheet              | CTRL + SHIFT + F12         |
| Quit program\close log sheet | ALT + F4                   |
| Save Copy As                 | F12                        |
| Toggle Edit/Read-only mode   | SHIFT + F12                |

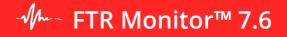

# **Editing Keyboard Shortcuts**

Use these shortcuts to enter Log notes and to edit existing notes.

#### **NOTE:** Listed shortcuts apply in <u>edit mode only</u> unless otherwise noted.

| То                                                                                                    | Press         |
|----------------------------------------------------------------------------------------------------|---------------|
| Create a new empty log note                                                                                                    | CTRL + ENTER  |
| Enter a new line                                                                                                    | SHIFT + ENTER |
| Bold<br>selection                                                                                                    | CTRL + B      |
| Italicize selection                                                                                                    | CTRL + I      |
| Underline selection                                                                                                    | CTRL + I      |
| Copy selection OR<br>Copy selection in read-only mode if<br>(Accessibility is enabled) OR<br>Copy current field in read-only mode if<br>(Accessibility is disabled) | CTRL + C      |
| Cut selection                                                                                                    | CTRL + X      |
| Paste                                                                                                    | CTRL + V      |
| Delete character to the right                                                                                                    | ALT + F4      |
| Delete character to the left                                                                                                    | BACKSPACE     |
| Add selection to quick notes                                                                                                    | SHIFT + F3    |
| Add selection to word list                                                                                                    | SHIFT + F4    |
| Undo                                                                                                    | CTRL + Z      |
| Redo                                                                                                    | CTRL + Y      |

## **Selection Keyboard Shortcuts**

Most of the following selection shortcuts apply to a log sheet in edit mode. Those that also apply to readonly mode are marked.

| То                                                                                                    | Press                      |  |
|----------------------------------------------------------------------------------------------------|----------------------------|--|
| Select field contents                                                                                       | F2                         |  |
| Select character to left                                                                                    | SHIFT + Left               |  |
| Select character to right                                                                                   | SHIFT + Right              |  |
| Select word to left                                                                                         | CTRL + SHIFT + Left        |  |
| Select word to right                                                                                        | CTRL + SHIFT + Right       |  |
| Select next line.                                                                                           | SHIFT + Down               |  |
| Select previous line.                                                                                       | SHIFT + Up                 |  |
| Select to end of line                                                                                       | SHIFT + END                |  |
| Select to beginning of line                                                                                 | SHIFT + HOME               |  |
| Select current log note or add current log<br>note to selection (also in Read-only mode)                    | CTRL + SPACEBAR            |  |
| Select all notes between the current log<br>note and the last selected log note (also in<br>Read-only mode) | CTRL + SHIFT +<br>SPACEBAR |  |

## Navigation Keyboard Shortcuts

Use these shortcuts to move around the log sheet

| Press          | Action in Edit mode (OR read-only mode with Accessibility <i>enabled</i> )                                 | Action in Read-only mode with<br>Accessibility <i>disabled</i>                        |
|----------------|----------------------------------------------------------------------------------------------------|---------------------------------------------------------------------------------------|
| Right          | Move to next character                                                                                     | Move to next field                                                                    |
| Left           | Move to previous character                                                                                 | Move to previous field                                                                |
| Up             | Move up a line in a log note field<br>Move and/or scroll up a line in the description or<br>location field | Move up a field                                                                       |
| Down           | Move down a line in a log note field                                                                       | Move and/or scroll down a line in the description or location field Move down a field |
| CTRL + Right   | Move to beginning of next word                                                                             | No action                                                                             |
| CTRL + Left    | Move to beginning of previous word                                                                         | No action                                                                             |
| PAGE UP        | Scroll up a page                                                                                           | Scroll up a page                                                                      |
| PAGE DOWN      | Scroll down a page                                                                                         | Scroll down a page                                                                    |
| TAB            | Move to next field                                                                                         | Move to next field                                                                    |
| SHIFT + TAB    | Move to previous field                                                                                     | Move to previous field                                                                |
| HOME           | Move to beginning of the line                                                                              | No action                                                                             |
| CTRL +<br>HOME | Move to Description field                                                                                  | Move to Description field                                                             |
| ALT + HOME     | Move to first Speaker Field                                                                                | Move to first Speaker Field                                                           |
| END            | Move to end of line                                                                                        | No action                                                                             |
| CTRL + END     | Move to last Speaker field                                                                                 | Move to last Speaker field                                                            |
| ENTER          | Move to last Speaker field                                                                                 | No action                                                                             |

**Note:** With Accessibility enabled, read-only navigation shortcuts behave as edit mode shortcuts.